# **TomTom XL**

# **1. Packungsinhalt**

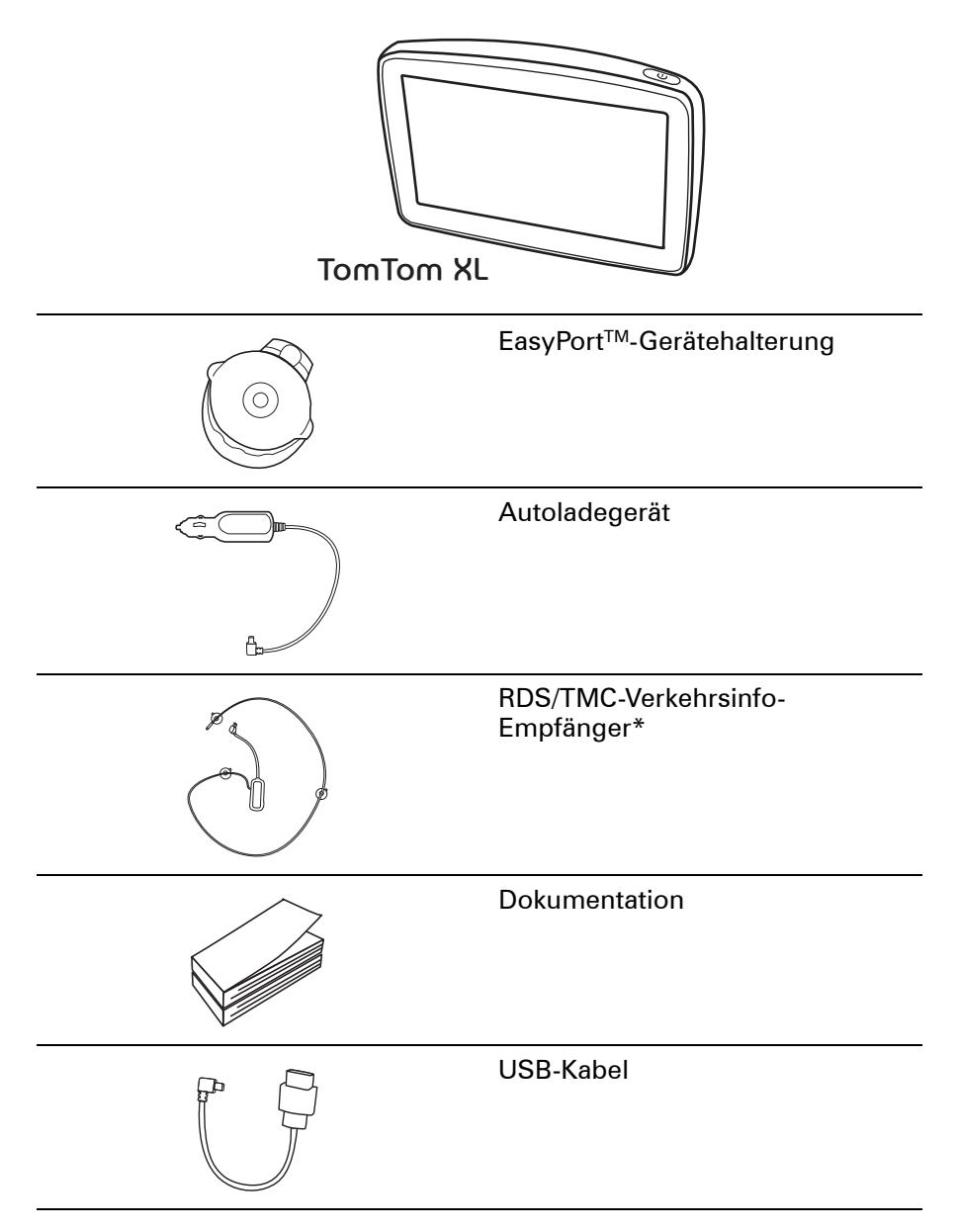

\* Nicht bei allen Produkten im Lieferumfang enthalten.

# **2. Erste Schritte**

Installieren Sie Ihren TomTom XL in Ihrem Auto, indem Sie den Anweisungen der Installationsanleitung am Anfang dieses Handbuchs folgen.

Um Ihren TomTom XL ein- oder auszuschalten, halten Sie die Ein/Aus-Taste 2 Sekunden lang gedrückt. Wenn Sie Ihr Gerät zum ersten Mal einschalten, kann es einen Moment dauern, bis es startet.

Sie müssen zur Einrichtung Ihres Geräts einige Fragen beantworten.

#### **Sind Probleme aufgetreten?**

In seltenen Fällen kann es vorkommen, dass Ihr XL nicht richtig startet oder nicht mehr reagiert, wenn Sie den Touchscreen antippen.

Überprüfen Sie zuerst, ob der Akku ausreichend geladen ist. Für eine vollständige Aufladung muss der Akku mindestens 2 Stunden geladen werden.

Falls das Problem danach fortbesteht, können Sie Ihr Gerät zurücksetzen. Dazu müssen Sie die Ein-/Aus-Taste 15 Sekunden lang gedrückt halten. Sobald der Neustart des Geräts beginnt, lassen Sie die Ein/Aus-Taste los.

#### **Aufladen Ihres TomTom XL**

Bevor Sie Ihren XL zum ersten Mal benutzen, sollten Sie ihn mit dem Ladegerät vollständig aufladen. Dies dauert ca. 2 Stunden.

Ihr XL besitzt keine Akkuladeleuchte. Um den Akkuladestand abzulesen und zu prüfen, ob Ihr XL gerade geladen wird, schalten Sie das Gerät ein. Tippen Sie dann in der Fahransicht die rechte untere Ecke des Displays an. Der Akkuladestand wird auf der nächsten Seite angezeigt.

#### **Empfang verbessern**

Wenn Ihr TomTom XL unter freiem Himmel länger als 5 Minuten nach Ihrer aktuellen Position sucht, stellen Sie sicher, dass Sie sich nicht in der Nähe von hohen Gebäuden oder Bäumen befinden.

Wenn Sie Ihren TomTom XL an Ihren Computer anschließen, können Sie sich mit TomTom HOME Informationen zur Position der GPS-Satelliten für die nächsten 7 Tage herunterladen. Dies ermöglicht es Ihrem XL, Ihren Standort schneller zu ermitteln.

**Wichtig**: Die Windschutzscheiben einiger Autos sind mit einer wärmedämmenden Schicht ausgestattet. Dies kann zur Folge haben, dass Ihr XL Ihre Position nicht bestimmen kann.

# **Passen Sie gut auf Ihren TomTom XL auf**

Lassen Sie Ihren TomTom XL oder dessen Zubehör deshalb niemals sichtbar im abgestellten Auto liegen, um es Dieben nicht unnötig leicht zu machen.

Sie können Ihren TomTom XL mit einem Passwort schützen, das dann bei jedem Start Ihres XL eingegeben werden muss.

Es ist wichtig, dass Sie Ihren XL schützen.

- Ihr XL ist nicht für extreme Temperaturen ausgelegt und kann unter solchen Bedingungen dauerhaft beschädigt werden.
- Öffnen Sie das Gehäuse Ihres XL unter keinen Umständen. Dies kann gefährlich sein und führt zum Erlöschen der Garantie.
- Verwenden Sie ein weiches Tuch, um das Display Ihres XL abzuwischen oder abzutrocknen. Verwenden Sie keine flüssigen Reinigungsmittel.

# **3. Fahransicht**

Beim Start des TomTom XL wird Ihnen die Fahransicht mit ausführlichen Informationen zu Ihrem aktuellen Aufenthaltsort angezeigt.

Sie können jederzeit auf die Mitte des Displays tippen, um das Hauptmenü zu öffnen.

*Hinweis: Die Fahransicht wird in Schwarzweiß dargestellt, bis Ihr XL Ihre aktuelle Position ermittelt hat.*

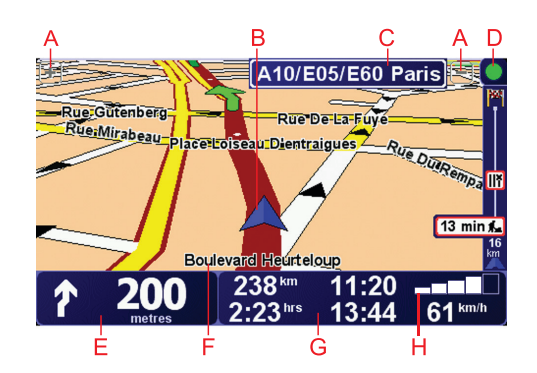

- ADurch Antippen der Symbole + und können Sie die Darstellung vergrößern oder verkleinern.
- BIhre aktuelle Position
- CStraßenbeschilderung oder Name der nächsten Hauptverkehrsstraße (falls verfügbar)
- DVerkehrsinfo-Leiste erfordert einen RDS/TMC-Verkehrsinfo-Empfänger (als Zubehör erhältlich)
- ENavigationsanweisungen für den weiteren Routenverlauf

Tippen Sie auf diesen Bereich, um die letzte gesprochene Anweisung zu wiederholen oder die Lautstärke zu verändern.

- FDer Name der Straße, auf der Sie sich befinden.
- GInformationen zu Ihrer Reise, zum Beispiel zur Reisezeit, verbleibenden Entfernung und Ankunftszeit.

Um festzulegen, welche Informationen angezeigt werden sollen, tippen Sie im Menü **Einstellungen** auf **Statusleisten-Einstellungen**.

HGPS-Signalstärke

# **4. Ihre erste Reise**

Das Planen einer Route mit Ihrem TomTom XL ist kinderleicht. Um Ihre erste Route zu planen, befolgen Sie die unten stehenden Schritte.

**Wichtig**: Sie sollten Ihre Reisen immer vor dem Fahrtbeginn planen. Eine Routenplanung während der Fahrt ist gefährlich.

1. Tippen Sie auf den Touchscreen, um das Hauptmenü aufzurufen.

*Hinweis: Die Schaltflächen auf Ihrem XL werden farbig dargestellt, mit Ausnahme der Schaltflächen, die zum jeweiligen Zeitpunkt nicht zur Verfügung stehen. Die Schaltfläche Alternative suchen... im Hauptmenü steht zum Beispiel erst zur Verfügung, nachdem Sie eine Route geplant haben.*

2. Tippen Sie auf **Navigieren zu...**

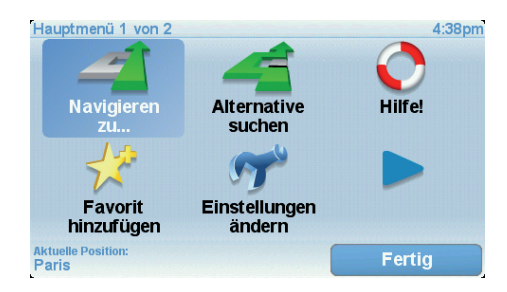

3. Tippen Sie auf **Adresse**.

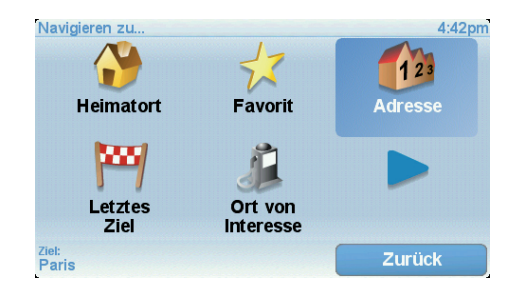

Wenn Sie eine Adresse eingeben, können Sie folgende Optionen auswählen:

- **Stadtzentrum** Tippen Sie auf diese Schaltfläche, um ein Stadtzentrum als Ihr Ziel festzulegen.
- **Straße und Hausnummer** Tippen Sie auf diese Schaltfläche, um eine genaue Adresse als Ihr Ziel festzulegen.
- **Postleitzahl** Tippen Sie auf diese Schaltfläche, um eine Postleitzahl als Ihr Ziel festzulegen.

*Hinweis: Sie können für jedes Land eine Postleitzahl eingeben. In Großbritannien und den Niederlanden sind Postleitzahlen auch ohne weitere Angaben ausreichend, um ein Gebäude zu identifizieren. In anderen Ländern können Sie eine Postleitzahl eingeben, um eine Stadt oder ein Gebiet auszuwählen. Anschließend ist noch die Eingabe einer Straße und einer Hausnummer erforderlich.*

• **Kreuzung** – Tippen Sie auf diese Schaltfläche, um die Kreuzung zweier Straßen als Ihr Ziel festzulegen.

In diesem Beispiel werden wir eine genaue Adresse eingeben.

4. Tippen Sie auf **Straße und Hausnummer.**

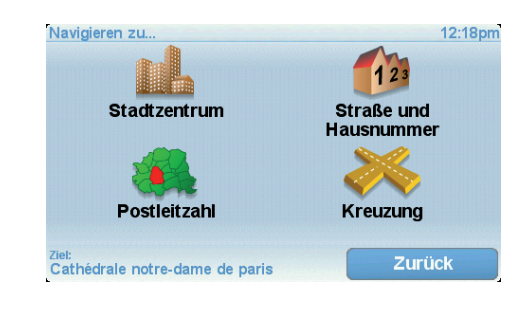

*Hinweis: Bei der Planung Ihrer ersten Reise bittet Sie Ihr XL, ein Land auszuwählen. Ihre Auswahl wird gespeichert und bei der Planung neuer Routen verwendet.*

*Sie können diese Einstellung jederzeit ändern, indem Sie das Fähnchen für das derzeit ausgewählte Land antippen.*

5. Beginnen Sie, den Namen der Stadt einzugeben, zu der Sie fahren möchten.

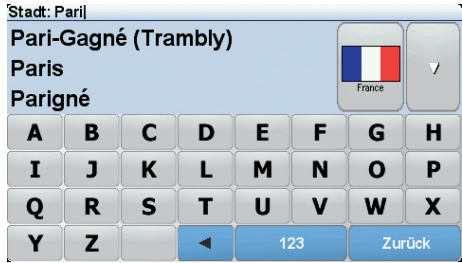

Während der Eingabe werden Ihnen die Namen der Städte angezeigt, die mit den eingegebenen Anfangsbuchstaben übereinstimmen. Wird die von Ihnen als Zielort gewünschte Stadt in der Liste angezeigt, legen Sie diese als Ziel fest, indem Sie ihren Namen antippen.

6. Tippen Sie die Anfangsbuchstaben der Straße ein, und wählen Sie den Straßennamen aus, sobald er in der Liste erscheint.

Wie bei der Eingabe der Stadt werden auch hier die Namen der Straßen angezeigt, die mit den eingegebenen Anfangsbuchstaben übereinstimmen. Sobald Ihr Ziel in der Liste aufgeführt ist, tippen Sie auf den Namen der Straße, um sie als Ziel festzulegen.

7. Geben Sie nun die Hausnummer Ihres Ziels ein, und tippen Sie auf **Fertig**.

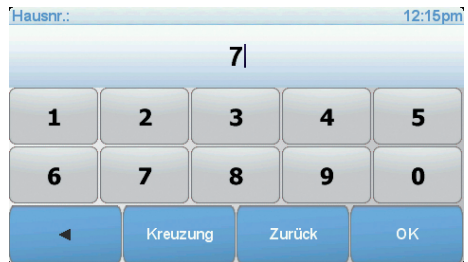

8. Ihr XL fragt Sie, ob Sie zu einer bestimmten Zeit ankommen möchten. Bei dieser Übung können Sie die Frage mit **NEIN** beantworten.

Die Route wird nun von Ihrem XL berechnet.

9. Wenn die Routenberechnung abgeschlossen ist, tippen Sie auf **Fertig**.

Ihr XL beginnt sofort, Sie zu Ihrem Ziel zu führen. Dabei kommen sowohl gesprochene als auch auf dem Bildschirm angezeigte Anweisungen zum Einsatz.

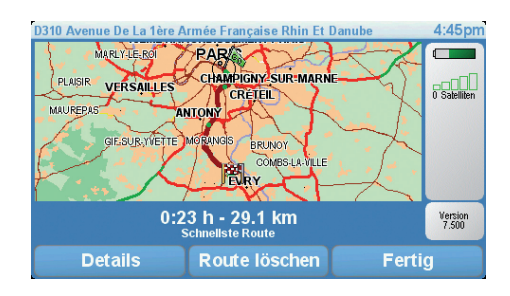

**Ankunftszeit**

Bei der Routenplanung stellt Ihnen Ihr TomTom XL die Frage, ob Sie zu einer bestimmten Zeit ankommen möchten.

Tippen Sie auf **JA**, um eine gewünschte Ankunftszeit einzugeben.

Ihr XL berechnet Ihre Ankunftszeit und zeigt an, ob Sie rechtzeitig ankommen werden.

Sie können diese Information auch nutzen, um die erforderliche Abfahrtszeit zu bestimmen. Wenn Ihr XL anzeigt, dass Sie 30 Minuten zu früh ankommen werden, können Sie 30 Minuten später losfahren, um pünktlich anzukommen.

Ihre erwartete Ankunftszeit wird während Ihrer Reise kontinuierlich aktualisiert. In der Statusleiste können Sie wie unten dargestellt sehen, ob Sie rechtzeitig oder verspätet ankommen werden:

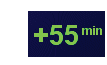

Sie werden 55 Minuten vor Ihrer geplanten Ankunftszeit ankommen.

Wenn die berechnete Ankunftszeit über fünf Minuten vor der geplanten Zeit liegt, wird sie in grüner Schrift angezeigt.

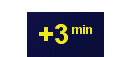

Sie werden 3 Minuten vor Ihrer geplanten Ankunftszeit ankommen.

Wenn die berechnete Ankunftszeit weniger als fünf Minuten vor der geplanten Zeit liegt, wird sie in gelber Schrift angezeigt.

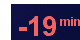

Sie werden 19 Minuten später ankommen.

Wenn die berechnete Ankunftszeit nach der geplanten Zeit liegt, wird sie in roter Schrift angezeigt.

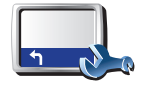

Tippen Sie im Menü Einstellungen auf **Statusleisten-Einstellungen**, um die Benachrichtigungen zur Ankunftszeit zu aktivieren oder zu deaktivieren.

**Statusleisten-Einstellungen** Wählen Sie auf der ersten Menüseite die gewünschten Optionen aus, und tippen Sie dann auf **Fertig**.

Um Benachrichtigungen zur Ankunftszeit zu erhalten, aktivieren Sie die Option **Zeitreserve zur Ankunftszeit anzeigen**.

# **Welche weiteren Navigationsoptionen sind verfügbar?**

Wenn Sie auf **Navigieren zu...** tippen, können Sie Ihr Ziel nicht nur durch das Eingeben der Adresse, sondern auch auf viele andere Arten einstellen. Sie können zwischen folgenden Optionen wählen:

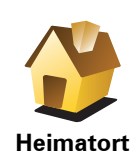

Tippen Sie auf diese Schaltfläche, um zu Ihrem Heimatort zu navigieren.

Diese Schaltfläche werden Sie voraussichtlich am häufigsten verwenden.

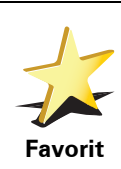

Tippen Sie auf diese Schaltfläche, um einen Favoriten als Ziel festzulegen.

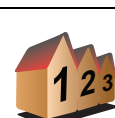

Tippen Sie auf diese Schaltfläche, um eine Adresse als Ihr Ziel festzulegen.

**Adresse**

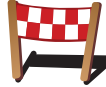

Tippen Sie auf diese Schaltfläche, um Ihr Ziel aus einer Liste von Orten auszuwählen, die Sie bereits als Ziele verwendet haben.

**Letztes Ziel**

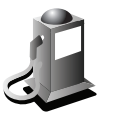

Tippen Sie auf diese Schaltfläche, um zu einem Ort von Interesse (POI) zu navigieren.

**Ort von Interesse**

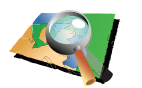

Tippen Sie auf diese Schaltfläche, um mit Hilfe der Kartenübersicht einen Ort auf der Karte als Ihr Ziel festzulegen.

**Ort auf Karte**

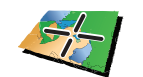

Tippen Sie auf diese Schaltfläche, um Ihr Ziel durch Eingabe des Längenund Breitengrads festzulegen.

**Breitengrad Längengrad**

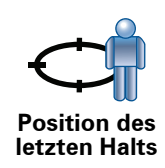

Tippen Sie auf diese Schaltfläche, um Ihre letzte aufgezeichnete Position als Ziel festzulegen.

#### **Routen im Voraus planen**

Auf dem XL können Sie Ihre Reisen im Voraus planen. Dazu müssen Sie sowohl den Abfahrtsort als auch das Ziel eingeben. Dies eröffnet Ihnen z. B. folgende Möglichkeiten:

- Sie können die Reisedauer bereits vor der Abfahrt berechnen.
- Sie können die geplante Route prüfen.
- Wenn Sie Besuch erwarten, können Sie die Route vorab prüfen und Ihrem Besucher den Weg erklären.

Gehen Sie wie folgt vor, um eine Route im Voraus zu planen:

- 1. Tippen Sie auf den Touchscreen, um das Hauptmenü aufzurufen.
- 2. Tippen Sie auf den Pfeil, um die nächste Menüseite anzuzeigen, und tippen Sie anschließend auf **Route erstellen**.

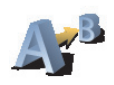

**Route erstellen**

- 3. Den Startpunkt Ihrer Reise legen Sie genauso fest, wie Sie ein Ziel eingeben würden.
- 4. Geben Sie das Ziel Ihrer Reise ein.
- 5. Wählen Sie den Typ der gewünschten Route aus.
	- **Schnellste Route** Die Route mit der kürzesten Fahrtzeit.
	- **Kürzeste Route** Die kürzeste Entfernung zwischen den angegebenen Orten. Dies ist nicht notwendigerweise auch die schnellste Route, insbesondere wenn sie durch Ortschaften führt.
	- **Autobahnen vermeiden** Eine Route, die Autobahnen vermeidet.
	- **Fußgänger-Route** Eine für Fußgänger optimierte Route.
	- **Fahrrad-Route** Eine für Fahrradfahrten optimierte Route.
	- **Begrenzte Geschwindigkeit** Eine Route für Fahrzeuge, die nur mit einer begrenzten Geschwindigkeit fahren können. Dazu müssen Sie Ihre Höchstgeschwindigkeit angeben.
- 6. Ihr TomTom XL plant nun die Route zwischen den beiden angegebenen Orten.

## **Weitere Informationen zu einer Route**

Sie können diese Optionen für Ihre zuletzt geplante Route aufrufen, indem Sie in der Routenübersicht die Schaltfläche **Details** antippen.

Folgende Optionen stehen Ihnen zur Verfügung:

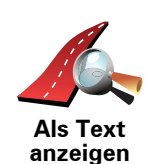

Tippen Sie auf diese Schaltfläche, um alle Abbiegeanweisungen entlang der Route anzuzeigen.

Dies ist besonders nützlich, wenn Sie jemandem den Weg erklären möchten.

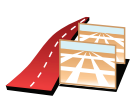

**Als Bilder anzeigen**

Tippen Sie auf diese Schaltfläche, um jeden Abbiegevorgang entlang Ihrer Route als Bild anzuzeigen. Durch Antippen der rechten und der linken Pfeiltaste können Sie sich entlang der Route vor- und rückwärts bewegen.

Tippen Sie auf diese Schaltfläche, um Ihre Route in der Kartenübersicht zu

Tippen Sie auf das Display, um die 3D-Anzeige zu deaktivieren und die Karte von oben zu sehen.

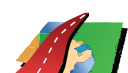

**Route auf**  sehen.

**Karte anzeigen**

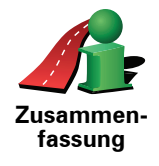

Tippen Sie auf diese Schaltfläche, um die Routenzusammenfassung anzuzeigen.

# **5. Alternative Routen suchen**

Nach Planung einer Route kann es vorkommen, dass Sie den Verlauf der Route ändern möchten, ohne das Ziel selbst zu ändern.

**Warum sollte ich eine Route ändern?**

Eine Routenänderung kann zum Beispiel in folgenden Situationen sinnvoll sein:

- Sie sehen, dass eine Straßensperre oder ein Verkehrsstau Ihre Fahrt behindert.
- Sie möchten einen bestimmten Ort in Ihre Route aufnehmen z. B. um jemanden mitzunehmen, ein Restaurant aufzusuchen oder den Wagen aufzutanken.
- Sie möchten eine schwierige Kreuzung oder eine unangenehme Wegstrecke vermeiden.

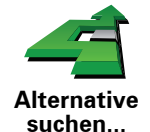

Tippen Sie im Hauptmenü auf **Alternative suchen...**, um die geplante Route zu ändern.

Tippen Sie anschließend auf eine der folgenden Optionen:

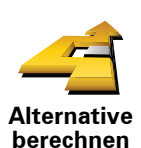

Tippen Sie auf diese Schaltfläche, um eine Alternative zur geplanten Route zu berechnen.

Ihr XL sucht eine neue Route von Ihrer aktuellen Position zu Ihrem Ziel.

Sollten Sie doch zur ursprünglichen Route zurückkehren wollen, tippen Sie auf **Original neu berechnen**.

#### **Warum ist das sinnvoll?**

Mit Ausnahme der Abschnitte direkt am Anfang und am Ende Ihrer Reise führt Sie die neue Route auf ganz anderen Straßen zu Ihrem Ziel. Diese Option bietet Ihnen eine bequeme Möglichkeit, eine ganz andere Route berechnen zu lassen.

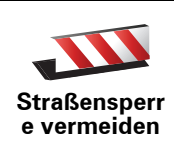

Tippen Sie auf diese Schaltfläche, wenn sich eine Straßensperre oder ein Verkehrsstau in Ihrer Sichtweite befindet. Sie müssen nun die Länge der Strecke angeben, die Sie umfahren möchten.

Wählen Sie eine der folgenden Optionen: 100 m, 500 m, 2000 m, 5000 m. Ihr XL berechnet nun Ihre Route neu und vermeidet dabei auf der angegebenen Länge die ursprüngliche Route.

Sie sollten darauf vorbereitet sein, die derzeit benutzte Straße unmittelbar nach Berechnung der neuen Route zu verlassen.

Wenn die Straßensperre unerwartet aufgehoben wird, tippen Sie auf **Original neu berechnen**, um zu Ihrer ursprünglichen Route zurückzukehren.

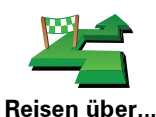

Tippen Sie auf diese Schaltfläche, um Ihre Route so zu ändern, dass sie an einem bestimmten Ort vorbeiführt – zum Beispiel um jemanden mitzunehmen.

Der Ort des Zwischenstopps wird genauso ausgewählt wie ein Ziel. Ihnen stehen also dieselben Optionen wie bei der Zieleingabe zur Auswahl, zum Beispiel: **Adresse**, **Favorit**, **Ort von Interesse** oder **Ort auf Karte**.

Ihr XL berechnet eine neue Route zu Ihrem Ziel, die am gewählten Ort vorbeiführt. Im Gegensatz zu Ihrem endgültigen Ziel informiert Sie Ihr XL nicht, wenn Sie diesen Ort passieren.

Diese Schaltfläche ermöglicht nur einen Zwischenstopp. Falls Sie über mehrere Orte fahren möchten, sollten Sie eine Reiseroute planen.

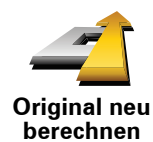

Tippen Sie auf diese Schaltfläche, um zur ursprünglichen Route zurückzukehren, ohne z. B. Staus zu umfahren oder Umwege zu bestimmten Orten zu machen.

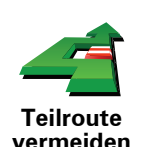

Tippen Sie auf diese Schaltfläche, um einen Teil Ihrer Route zu vermeiden. Diese Möglichkeit ist nützlich, wenn Sie eine Straße oder Kreuzung vermeiden möchten, die Sie nicht gerne befahren oder die für Verkehrsprobleme bekannt ist.

Nach Antippen der Schaltfläche können Sie aus der Liste der Straßen, aus denen Ihre Route besteht, die unerwünschte Teilroute auswählen.

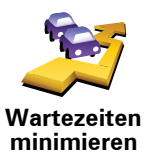

Tippen Sie auf diese Schaltfläche, um Ihre Route so zu optimieren, dass Verkehrsbehinderungen möglichst vermieden werden. Ihr XL prüft, ob es auf Ihrer Route Verkehrsbehinderungen gibt und berechnet die beste Möglichkeit zur Vermeidung dieser Behinderungen.

*Hinweis: Diese Schaltfläche ist nur verfügbar, wenn TomTom Verkehrsinfo aktiviert ist.*

# **6. Sounds und Stimmen**

Die Soundfunktion Ihres TomTom XL kommt in folgenden Bereichen zum Einsatz:

- Gesprochene Anweisungen
- Warnmeldungen

**Wie stelle ich die Lautstärke ein?**

Sie können die Lautstärke auf folgende zwei Arten einstellen:

• Tippen Sie auf den linken unteren Bereich der Fahransicht. Die letzte gesprochene Anweisung wird wiederholt, und auf dem Display wird die Lautstärke angezeigt.

Verschieben Sie den Regler, um die Lautstärke anzupassen.

• Tippen Sie im Hauptmenü auf **Einstellungen ändern** und anschließend auf **Lautstärkeneinstellungen**.

Tippen Sie auf **Test**, um die neue Einstellung zu prüfen.

**Eine Stimme auswählen**

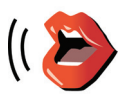

Um die von Ihrem TomTom XL verwendete Stimme zu ändern, tippen Sie im Menü Einstellungen auf **Stimmeneinstellungen** und dann auf **Stimme ändern**. Wählen Sie eine Stimme aus der Liste aus.

**Stimmeneinstellungen**

# **7. Hilfe!**

Hilfe! Hilfe! bietet Ihnen die Möglichkeit, Notdienste und andere Organisationen schnell und einfach zu erreichen oder anzurufen.

Wenn Sie zum Beispiel in einen Autounfall verwickelt werden, können Sie Hilfe! benutzen, um das nächstgelegene Krankenhaus anzurufen und Ihre genaue Position durchzugeben.

**Wie kann ich Hilfe! verwenden, um einen örtlichen Serviceanbieter zu erreichen?**

Mit Hilfe! können Sie Serviceanbieter finden und kontaktieren.

Um über Hilfe! einen Serviceanbieter zu finden, anzurufen, und von Ihrer derzeitigen Position dorthin zu navigieren, gehen Sie wie folgt vor:

1. Tippen Sie auf den Touchscreen, um das Hauptmenü aufzurufen.

- 2. Tippen Sie auf **Hilfe!**
- 3. Tippen Sie auf **Hilfe über Telefon**.
- 4. Wählen Sie die gewünschte Servicekategorie aus, z. B. Nächstes Krankenhaus.
- 5. Wählen Sie einen Eintrag aus der Liste aus. Das nächstgelegene Zentrum erscheint immer an erster Stelle.

Sobald Ihr Gespräch angenommen wird, zeigt Ihr XL Ihre Position auf der Karte zusammen mit einer Ortsbeschreibung an. Dadurch können Sie beim Telefonieren einfacher erklären, wo Sie sich gerade befinden.

6. Um sich zu Fuß zum ausgewählten Anbieter navigieren zu lassen, tippen Sie auf **Zu Fuß hingehen**.

Ihr XL weist Ihnen den Weg zu Ihrem Ziel.

# **Optionen**

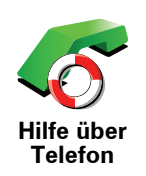

Finden Sie mit Ihrem TomTom XL die Adresse und die Kontaktinformationen eines Serviceanbieters.

- **Notfalldienste**
- **Pannendienste**
- **Nächste Polizeiwache**
- **Nächster Arzt**
- **Nächstes Krankenhaus**
- **Nächste öffentliche Verkehrsmittel**
- **Nächste Autowerkstatt**
- **Nächster Zahnarzt**
- **Nächste Apotheke**
- **Nächster Tierarzt**

*Hinweis: In einigen Ländern stehen möglicherweise nicht für alle genannten Dienste Informationen zur Verfügung.*

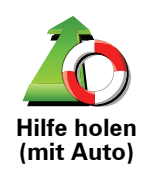

Lassen Sie sich von Ihrem TomTom XL mit dem Auto zu einem Serviceanbieter navigieren.

- **Nächste Autowerkstatt**
- **Nächstes Krankenhaus**
- **Nächster Arzt**
- **Nächste Polizeiwache**
- **Nächste Apotheke**
- **Nächster Zahnarzt**

*Hinweis: In einigen Ländern stehen möglicherweise nicht für alle genannten Dienste Informationen zur Verfügung.*

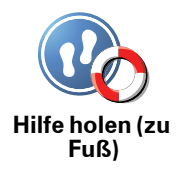

Lassen Sie sich von Ihrem TomTom XL zu Fuß zu einem Serviceanbieter navigieren.

- **Nächste Tankstelle**
- **Nächste öffentliche Verkehrsmittel**
- **Nächste Polizeiwache**
- **Nächste Apotheke**
- **Heimatort**
- **Nächster Arzt**

*Hinweis: In einigen Ländern stehen möglicherweise nicht für alle genannten Dienste Informationen zur Verfügung.*

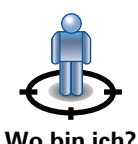

Ihr TomTom XL zeigt Ihre aktuelle Position an.

Tippen Sie nun auf **Hilfe über Telefon**, um die von Ihnen benötigte Hilfe auszuwählen.

**Wo bin ich?**

Tippen Sie auf diese Schaltfläche, um den Erste-Hilfe-Leitfaden des britischen Roten Kreuzes zu lesen.

**Erste-Hilfe-Anleitung**

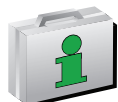

Tippen Sie auf diese Schaltfläche, um sich eine Auswahl weiterer hilfreicher Informationen anzeigen zu lassen.

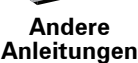

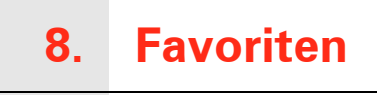

## **Was sind Favoriten?**

Favoriten sind Orte, die Sie häufig aufsuchen. Wenn Sie einen Favoriten erstellen, müssen Sie nicht jedes Mal die Adresse neu eingeben, um zu diesem Ort zu navigieren.

Ein Favorit ist nicht unbedingt ein Lieblingsplatz, sondern einfach eine gespeicherte Adresse.

**Wie erstelle ich einen Favoriten?**

Tippen Sie im Hauptmenü auf **Favorit hinzufügen**.

*Hinweis: Die Schaltfläche Favorit hinzufügen erscheint im Hauptmenü möglicherweise nicht auf der ersten Seite. Tippen Sie auf den Pfeil, um weitere Seiten des Hauptmenüs zu öffnen.* 

In der unten erscheinenden Liste können Sie dann den Ort des Favoriten auswählen.

Geben Sie Ihrem Favoriten einen Namen, den Sie sich leicht merken können. Ihr XL schlägt immer einen Namen vor, wobei dieser in der Regel die Adresse des Favoriten ist. Tippen Sie den Namen dann einfach ein. Den vorgeschlagenen Namen müssen Sie nicht löschen.

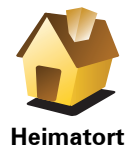

Auch Ihren Heimatort können Sie als Favoriten speichern.

**Heimatort**

Sie können einen Favoriten nicht aus einem anderen Favoriten erstellen. In diesem Menü ist diese Option grundsätzlich nicht verfügbar.

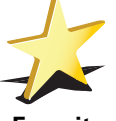

**Favorit**

Um einen Favoriten umzubenennen, tippen Sie im Menü Einstellungen auf **Favoriten verwalten**.

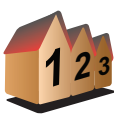

Sie können eine Adresse als Favoriten speichern. Wenn Sie eine Adresse eingeben, können Sie zwischen vier Optionen wählen.

• **Stadtzentrum**

**Adresse**

• **Postleitzahl**

• **Straße und Hausnummer**

• **Kreuzung**

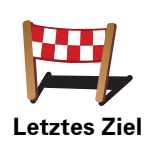

Sie können zur Erstellung eines Favoriten aus einer Liste von Orten auswählen, die Sie kürzlich als Ziel verwendet haben.

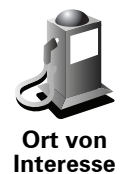

Sie können einen Ort von Interesse (POI) zu Ihren Favoriten hinzufügen.

#### **Ist das sinnvoll?**

Wenn Sie einen besonders interessanten POI finden, zum Beispiel ein gutes Restaurant, können Sie ihn zu Ihren Favoriten hinzufügen.

Um einen POI als Favoriten zu speichern, tippen Sie auf diese Schaltfläche, und gehen Sie anschließend wie folgt vor:

1. Durch Angabe des Gebiets, in dem sich der POI befindet, können Sie die Auswahl eingrenzen.

Sie können zwischen folgenden Optionen wählen:

- **POI in der Nähe** Begrenzt die Suche auf POIs in der Nähe Ihrer aktuellen Position.
- **POI in Stadt** Begrenzt die Suche auf POIs einer bestimmten Ortschaft. Hier müssen Sie die Ortschaft Ihrer Wahl angeben.
- **POI bei Heimatort** Begrenzt die Suche auf POIs in der Nähe Ihres Heimatorts.

Wenn Sie sich gerade auf dem Weg zu einem Ziel befinden, können Sie auch aus einer Liste von POIs wählen, die auf Ihrer Route oder in der Nähe Ihres Ziels liegen. Wählen Sie eine der folgenden Optionen:

- **POI auf Route**
- **POI bei Ziel**
- 2. Wählen Sie die POI-Kategorie aus.

Tippen Sie auf die Kategorie des POI, wenn sie angezeigt wird, oder auf den Pfeil, um die gesamte Liste einzusehen.

Tippen Sie auf **Beliebige POI-Kategorie**, um einen POI anhand des Namens zu finden.

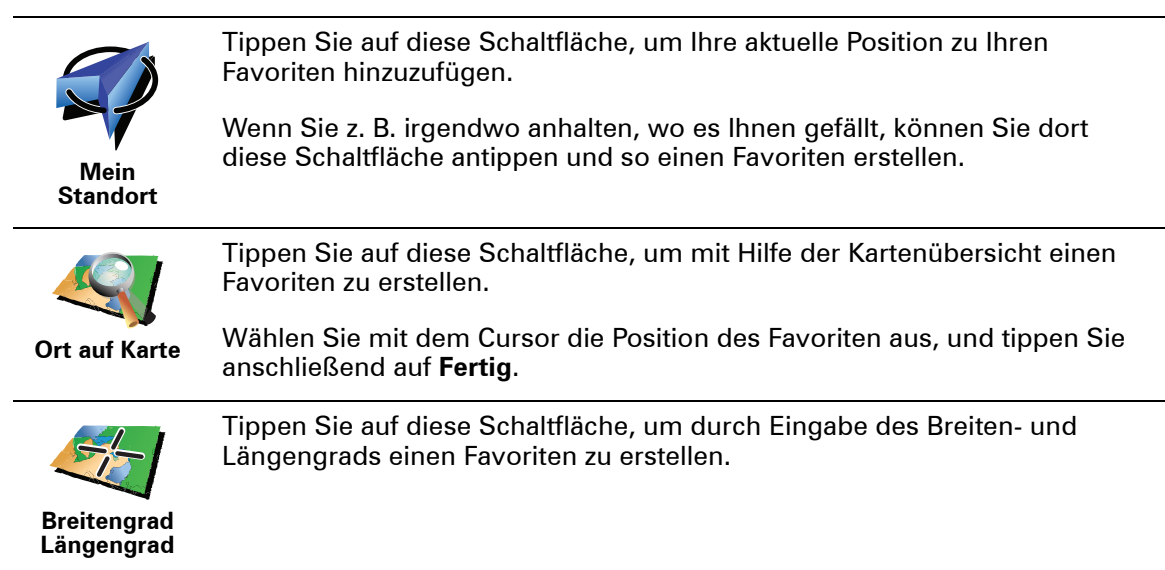

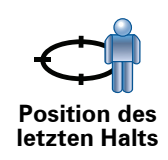

## **Wie verwende ich einen Favoriten?**

In der Regel navigieren Sie mit Hilfe eines Favoriten zu einem Ort, ohne die Adresse eingeben zu müssen. Führen Sie folgende Schritte durch, um zu einem Favoriten zu navigieren:

- 1. Tippen Sie auf den Touchscreen, um das Hauptmenü aufzurufen.
- 2. Tippen Sie auf **Navigieren zu…**
- 3. Tippen Sie auf **Favorit**.
- 4. Wählen Sie einen Favoriten aus der Liste aus.

Ihr XL berechnet die Route.

5. Wenn die Routenberechnung abgeschlossen ist, tippen Sie auf **Fertig**.

Ihr XL beginnt nun sofort, Sie mit gesprochenen und angezeigten Anweisungen zu Ihrem Zielort zu leiten.

#### **Wie kann ich einen Favoriten umbenennen?**

- 1. Tippen Sie auf den Touchscreen, um das Hauptmenü aufzurufen.
- 2. Tippen Sie auf **Einstellungen ändern**, um das Menü Einstellungen zu öffnen.
- 3. Tippen Sie auf **Favoriten verwalten**.
- 4. Tippen Sie auf den Favoriten, den Sie umbenennen möchten.
- 5. Tippen Sie auf **Umbenennen**.

#### **Wie lösche ich einen Favoriten?**

- 1. Tippen Sie auf den Touchscreen, um das Hauptmenü aufzurufen.
- 2. Tippen Sie auf **Einstellungen ändern**, um das Menü Einstellungen zu öffnen.
- 3. Tippen Sie auf **Favoriten verwalten**.
- 4. Tippen Sie auf den Favoriten, den Sie löschen möchten.
- 5. Tippen Sie auf **Löschen**.

# **9. Karte rollen**

Um sich die Karte so anzeigen zu lassen, wie Sie auch eine herkömmliche Straßenkarte betrachten würden, tippen Sie im Hauptmenü auf **Karte rollen**.

Sie können die Karte verschieben, indem Sie den Touchscreen berühren und Ihren Finger über das Display bewegen.

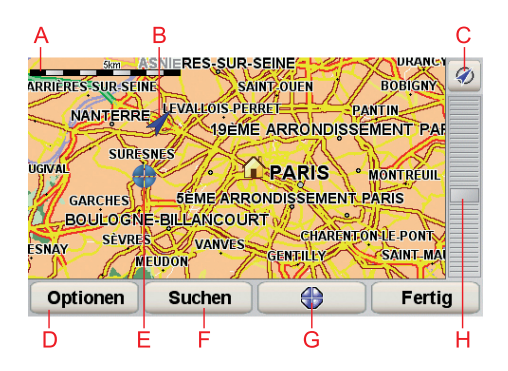

#### AMaßstab

- BIhre aktuelle Position
- CGPS-Schaltfläche

Tippen Sie auf diese Schaltfläche, um die Karte auf Ihre aktuelle Position zu zentrieren.

- DOptionen
- ECursor
- FSuchen-Schaltfläche

Tippen Sie auf diese Schaltfläche, um eine bestimmte Adresse zu finden.

GCursor-Schaltfläche

Tippen Sie auf diese Schaltfläche, um zur Cursorposition zu navigieren, die Cursorposition als Favoriten zu speichern oder einen Ort von Interesse in der Nähe der Cursorposition zu suchen.

HDer Zoom-Balken

Durch Bewegen des Schiebereglers können Sie die Darstellung vergrößern oder verkleinern.

# **Cursor-Schaltfläche**

Mit dem Cursor können Sie nach Adressen und Points of Interest (POIs) suchen, zum Beispiel nach Restaurants, Bahnhöfen und Tankstellen.

Setzen Sie den Cursor auf einen Ort in der Karte, und tippen Sie dann auf eine der folgenden Schaltflächen:

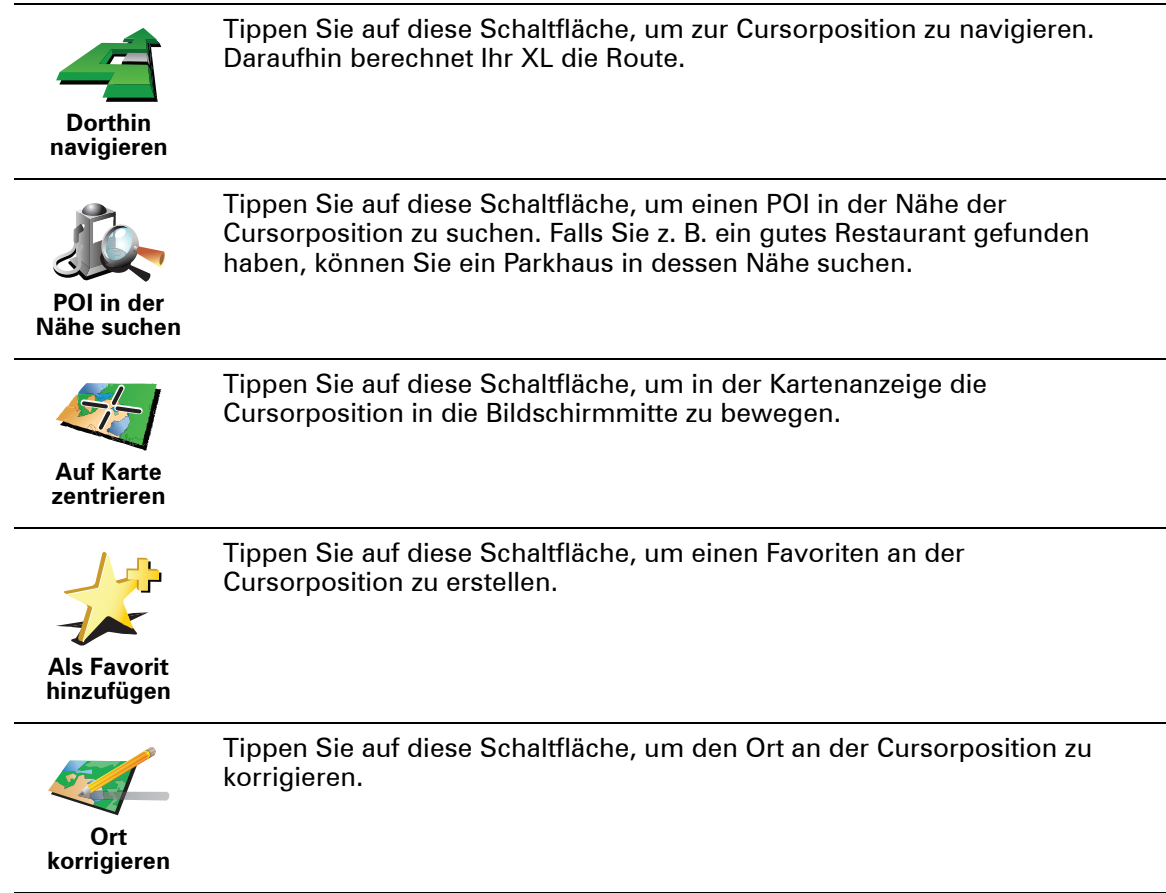

# **10. Orte von Interesse**

Points of Interest (POIs) sind nützliche Punkte auf der Karte. Hier einige Beispiele:

- Restaurants
- Hotels
- Museen
- Parkhäuser
- Tankstellen

**Wie erstelle ich eigene POIs?**

- 1. Tippen Sie auf den Touchscreen, um das Hauptmenü aufzurufen.
- 2. Tippen Sie auf **Einstellungen ändern**.
- 3. Tippen Sie auf **POIs verwalten**.
- 4. Um einen POI hinzufügen zu können, müssen Sie zuerst mindestens eine POI-Kategorie definieren. Jeder POI ist einer Kategorie zugeordnet. Sie können POIs nur selbst definierten Kategorien zuordnen.

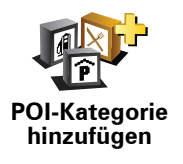

Tippen Sie auf **POI-Kategorie hinzufügen**.

- 5. Geben Sie den Namen der POI-Kategorie ein, z. B. »Freunde« oder »Lieblingsrestaurants«. Weisen Sie anschließend Ihrer POI-Kategorie ein Symbol zu.
- 6. Tippen Sie auf **POI hinzufügen**.

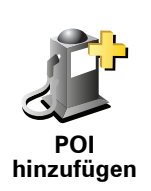

Tippen Sie auf diese Schaltfläche, um einen POI hinzuzufügen.

- 7. Sie werden aufgefordert, den POI zu benennen.
- 8. Wählen Sie die POI-Kategorie des neuen POI aus.
- 9. Wählen Sie den Standort des POI aus folgender Liste aus:

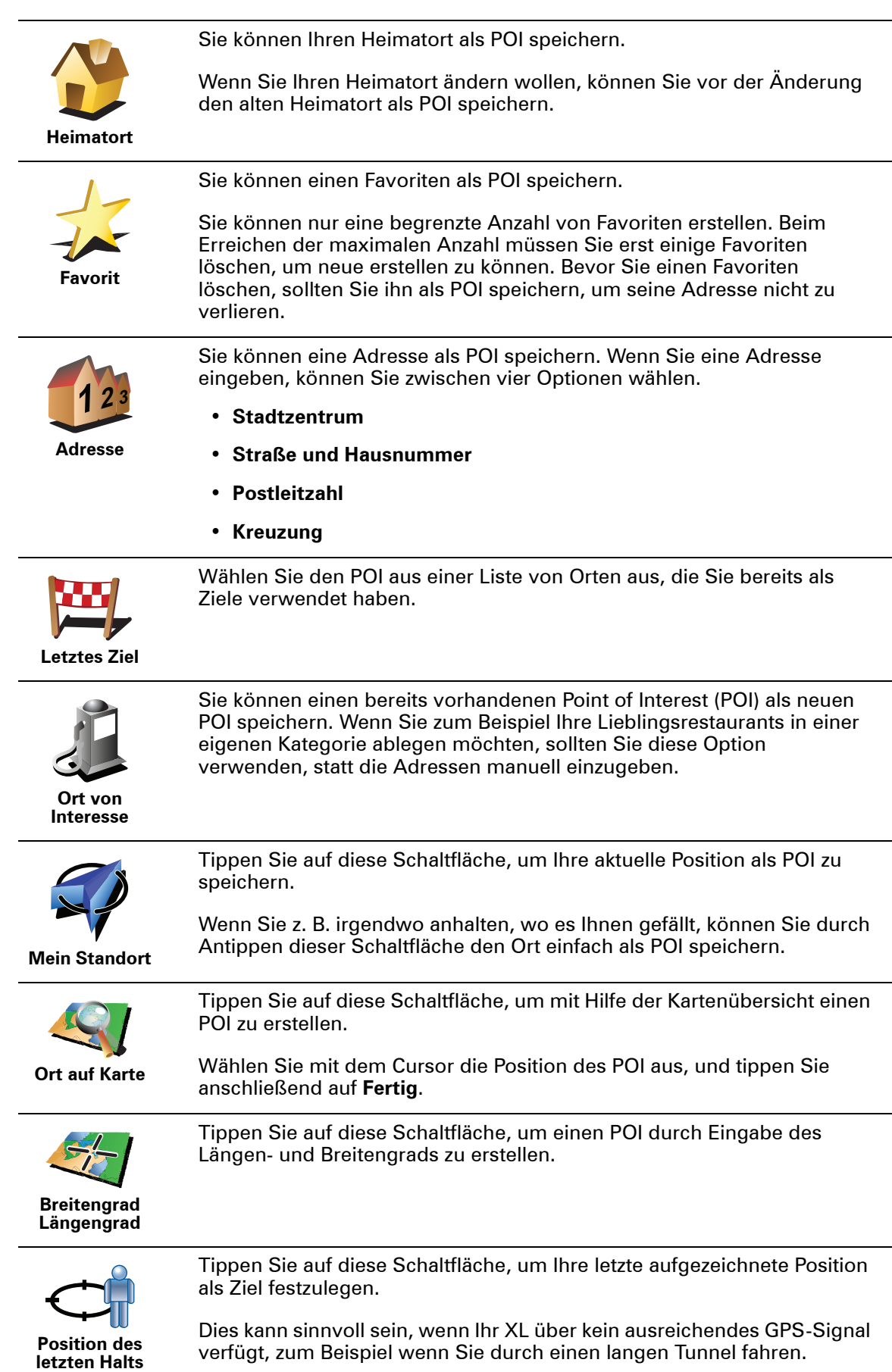

## **Zu einem POI navigieren**

Sie können einen POI als Ihr Ziel festlegen. Wenn Sie zum Beispiel eine Ihnen unbekannte Stadt besuchen, können Sie über die POIs ein Parkhaus finden.

- 1. Tippen Sie auf den Touchscreen, um das Hauptmenü aufzurufen.
- 2. Tippen Sie im Hauptmenü auf **Navigieren zu...**.
- 3. Tippen Sie auf **Ort von Interesse**.
- 4. Tippen Sie auf **POI in Stadt**.
- 5. Durch Angabe des Gebiets, in dem sich der POI befindet, können Sie die Auswahl eingrenzen.

Sie können zwischen folgenden Optionen wählen:

- **POI in der Nähe** Begrenzt die Auswahl auf POIs in der Nähe Ihrer aktuellen Position.
- **POI in Stadt** Begrenzt die Auswahl auf POIs in einer bestimmten Stadt.
- **POI bei Heimatort** Begrenzt die Auswahl auf POIs in der Nähe Ihres Heimatorts.

Sie können aus einer Liste von POIs entlang Ihrer Route oder in der Nähe Ihres Ziels auswählen. Wählen Sie eine der folgenden Optionen:

- **POI auf Route**
- **POI bei Ziel**

*Hinweis: Der zuletzt von Ihnen aufgerufene POI wird ebenfalls angezeigt, damit Sie schneller eine Route dorthin planen können.*

- 6. Geben Sie die Anfangsbuchstaben des gewünschten Ortes ein und wählen Sie den Ort aus, wenn er in der Liste erscheint.
- 7. Wählen Sie die POI-Kategorie aus:

Tippen Sie auf **Beliebige POI-Kategorie**, um einen POI anhand seiner Kategoriebezeichnung zu finden.

Falls die gewünschte POI-Kategorie angezeigt wird, können Sie sie antippen.

Tippen Sie auf den Pfeil, um aus der vollständigen Kategorienliste auszuwählen. Wählen Sie aus der Liste die gewünschte Kategorie aus, oder geben Sie die Anfangsbuchstaben der Kategorie ein, und tippen Sie sie an, sobald sie in der Liste angezeigt wird.

- 8. Tippen Sie auf **Parkhaus**.
- 9. Wählen Sie aus der Liste der angezeigten POIs denjenigen aus, zu dem Sie navigieren möchten.

Die nachfolgende Tabelle erklärt die Bedeutung der Entfernungsangaben, die neben den einzelnen POIs angezeigt werden.

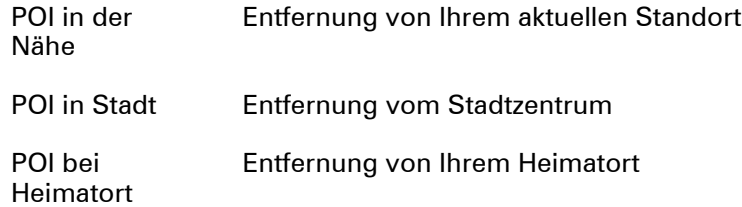

POI auf Route Entfernung von Ihrem aktuellen Standort

POI bei Ziel Entfernung von Ihrem Ziel

Wenn Sie den Namen des POI kennen, tippen Sie auf **Suchen**, und geben Sie den Namen ein. Wählen Sie ihn anschließend aus der angezeigten Liste aus.

Der nächste Bildschirm zeigt Ihnen ausführlichere Informationen wie die Lage des POIs auf der Karte und (falls verfügbar) auch dessen Telefonnummer an.

Tippen Sie auf **Auswählen**, um zu bestätigen, dass Sie eine Route zu diesem POI planen möchten.

Sobald Sie einen POI ausgewählt haben, berechnet Ihr TomTom XL die Route zum POI.

**POIs auf der Karte anzeigen**

1. Tippen Sie im Menü Einstellungen auf **POIs auf Karte anzeigen**.

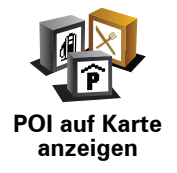

2. Wählen Sie die POI-Kategorien, die auf der Karte angezeigt werden sollen.

Tippen Sie auf **Suchen**, um einen POI anhand des Namens zu finden.

3. Tippen Sie auf **Fertig**.

Die von Ihnen ausgewählten POIs werden in der Karte als Symbole angezeigt.

**Wie kann ich einstellen, dass ich bei der Annäherung an einen POI einen entsprechenden Hinweis erhalte?**

- 1. Tippen Sie auf den Touchscreen, um das Hauptmenü aufzurufen.
- 2. Tippen Sie auf **Einstellungen ändern**.
- 3. Tippen Sie auf **In der Nähe des POI warnen**.

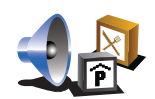

**In der Nähe des POI warnen**

Tippen Sie auf diese Schaltfläche, um einen Hinweis zu erhalten, wenn Sie sich in der Nähe eines POIs befinden.

4. Wählen Sie die POI-Kategorie aus, auf die Sie hingewiesen werden möchten.

Wählen Sie aus der Liste die gewünschte Kategorie aus, oder geben Sie die Anfangsbuchstaben der Kategorie ein und tippen Sie sie an, sobald sie in der Liste angezeigt wird.

- 5. Geben Sie an, bei welcher Entfernung zum POI der Hinweis erfolgen soll.
- 6. Legen Sie für die ausgewählte POI-Kategorie einen Hinweiston fest.

Tippen Sie im Menü Einstellungen auf **POIs verwalten**.

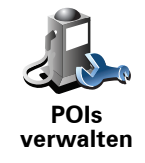

Sie können z. B. wie folgt vorgehen:

- Erstellen Sie Ihre eigenen POI-Kategorien und fügen Sie diesen POIs hinzu.
- Lassen Sie sich einen Hinweis geben, wenn Sie in die Nähe eines POI gelangen.

#### **Warum ist die Erstellung eigener POIs sinnvoll?**

POIs vereinfachen die Bedienung: Wenn Sie den Standort eines POI gespeichert haben, müssen sie diese Adresse nie wieder eintippen. Zudem können außer der Adresse weitere Informationen zum POI gespeichert werden.

- Telefonnummer Bei Erstellung eines POI können Sie gleich die zugehörige Telefonnummer mitspeichern.
- Kategorien Bei der Erstellung müssen Sie jeden POI einer Kategorie zuordnen.

Sie könnten zum Beispiel eine POI-Kategorie »Lieblingsrestaurants« anlegen. Wenn Sie einen POI mit Telefonnummer abspeichern, können Sie über Ihren XL jederzeit telefonisch einen Tisch reservieren.

Sie könnten zum Beispiel eine POI-Kategorie »Lieblingsrestaurants« anlegen. Wenn Sie einen POI mit Telefonnummer abspeichern, können Sie jederzeit telefonisch einen Tisch reservieren.

# **11. Reiseroutenplanung**

#### **Was ist eine Reiseroute?**

Eine Reiseroute ist ein Reiseplan, der neben Ihrem endgültigen Ziel auch Zwischenstopps einschließt.

Eine Reiseroute kann folgende Elemente enthalten:

- Ziel Ein Ort auf Ihrer Route, an dem Sie anhalten möchten.
- Wegpunkt Ein Ort auf Ihrer Route, den Sie passieren, an dem Sie aber nicht anhalten möchten.

In der folgenden Abbildung sehen Sie eine beispielhafte Reiseroute:

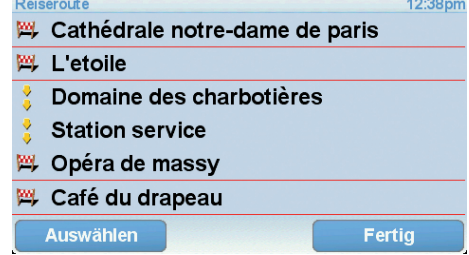

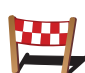

Dieses Symbol kennzeichnet Ziele.

Dieses Symbol kennzeichnet Wegpunkte.

#### **Wann ist es sinnvoll, eine Reiseroute anzulegen?**

Eine Reiseroute können Sie z. B. bei folgenden Fahrten verwenden:

- Urlaubsrundfahrt mit vielen Zwischenstationen.
- Eine Zweitagesfahrt mit Übernachtung.
- Eine kurze Fahrt zu mehreren Points of Interest.

Bei allen diesen Beispielen könnten Sie jedes Ziel einzeln über **Navigieren zu...** eingeben. Wenn Sie jedoch eine Reiseroute verwenden, können Sie die Fahrt im Voraus planen und dadurch Zeit sparen.

# **Eine Reiseroute erstellen**

- 1. Tippen Sie auf den Touchscreen, um das Hauptmenü aufzurufen.
- 2. Tippen Sie auf **Reiseroutenplanung**.

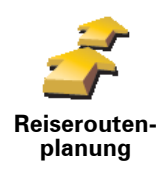

Auf dem Display erscheint die Reiserouten-Planungsansicht. Zu Beginn enthält die Reiseroute keine Elemente.

#### 3. Tippen Sie auf **Hinzufügen**, und wählen Sie einen Ort aus.

**Tipp:** Sie können die Elemente Ihrer Reiseroute in beliebiger Reihenfolge hinzufügen und jederzeit später ändern.

#### **Eine Reiseroute abfahren**

Wenn Sie auf einer Reiseroute navigieren, wird der Weg bis zum ersten Ziel Ihrer Reiseroute berechnet. Ihr TomTom XL berechnet die verbleibende Entfernung und die restliche Reisezeit bis zum ersten Ziel und nicht bis zum Ende der gesamten Reiseroute.

Sobald Sie Ihre Fahrt antreten, wird die Route von Ihrer aktuellen Position aus berechnet. Sie müssen also keinen Ausgangspunkt eingeben.

Wenn Sie einen Wegpunkt passiert oder ein Ziel erreicht haben, wird es als »besucht« markiert.

Wegpunkte werden auf der Karte angezeigt. Ihr XL benachrichtigt Sie nicht, wenn Sie sich einem Wegpunkt nähern oder diesen erreichen.

## **Eine Reiseroute planen**

Tippen Sie auf ein Element in Ihrer Reiseroute, um eine Seite mit Schaltflächen zur Bearbeitung des Elements zu öffnen. Es stehen folgende Schaltflächen zur Verfügung:

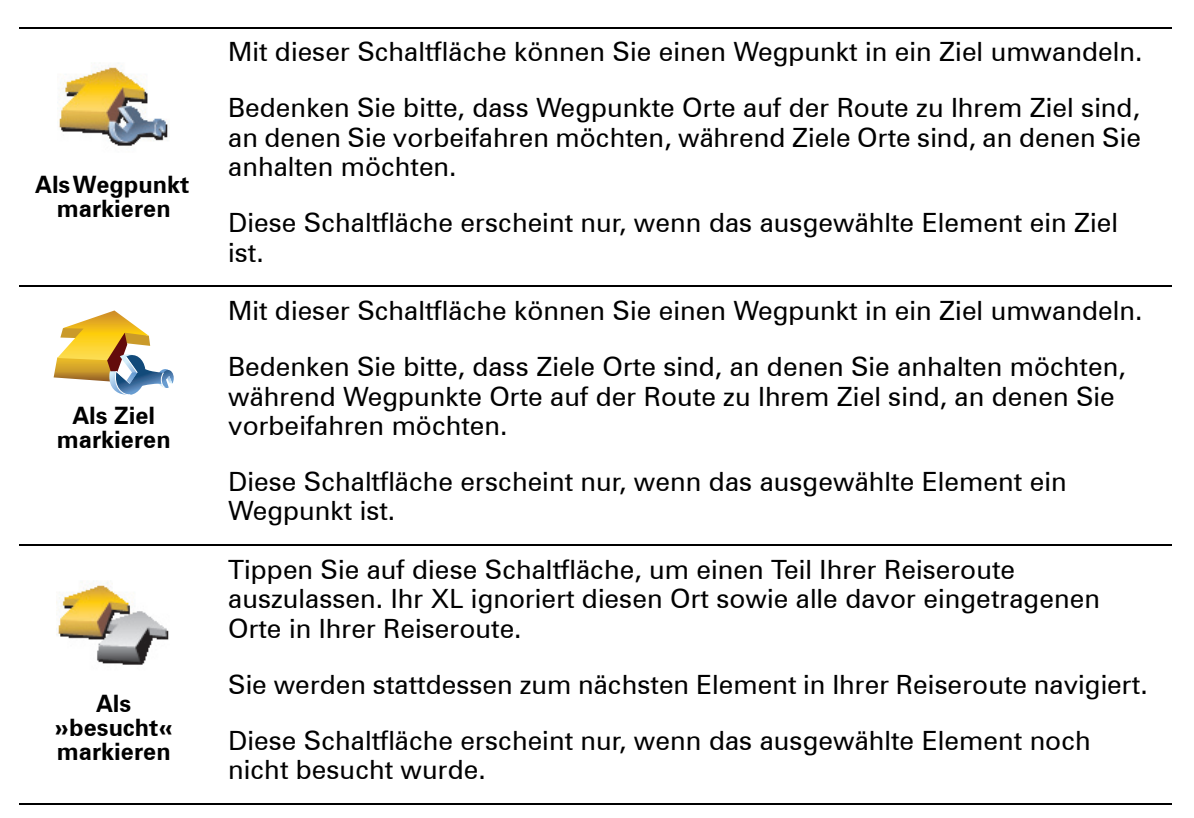

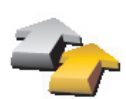

Tippen Sie auf diese Schaltfläche, um einen Teil Ihrer Reiseroute zu wiederholen. Ihr XL navigiert Sie erst zu diesem Ort, und anschließend zu den darauf folgenden Orten Ihrer Reiseroute.

**Als »zu besuchen« markieren**

Diese Schaltfläche erscheint nur, wenn das ausgewählte Element bereits besucht wurde.

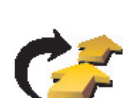

**Nach oben verschieben** Tippen Sie auf diese Schaltfläche, um das Element in Ihrer Reiseroute nach oben zu verschieben.

Wenn das ausgewählte Element bereits an erster Stelle liegt, ist diese Schaltfläche nicht verfügbar.

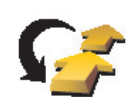

Tippen Sie auf diese Schaltfläche, um das Element in Ihrer Reiseroute nach unten zu verschieben.

Wenn das ausgewählte Element bereits an letzter Stelle liegt, ist diese Schaltfläche nicht verfügbar.

**Nach unten verschieben**

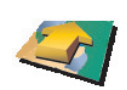

Tippen Sie auf diese Schaltfläche, um die Position des Elements auf der Karte zu sehen.

**Auf Karte anzeigen**

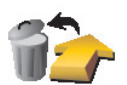

**Element löschen**

Tippen Sie auf diese Schaltfläche, um das Element aus Ihrer Reiseroute zu löschen.

# **Eine Reiseroute verwenden**

Tippen Sie auf **Optionen** und anschließend auf **Navigation starten**.

Um eine Reiseroute zu speichern, tippen Sie auf **Reiseroute speichern**.

Um eine gespeicherte Reiseroute zu laden, tippen Sie auf **Reiseroute laden**.

Um eine neue Reiseroute zu erstellen, tippen Sie auf **Neue Reiseroute**. Um eine Reiseroute zu löschen, tippen Sie auf **Reiseroute löschen**.

# **12. Preferences**

# **Nachtfarben verwenden / Tagesfarben verwenden**

**Wann ist diese Einstellung sinnvoll?**

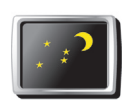

Tippen Sie auf diese Schaltfläche, um die Bildschirmhelligkeit zu verringern und die Karte in dunkleren Farben darzustellen.

**Nachtfarben verwenden**

Im Dunkeln ist die Darstellung auf dem Touchscreen besser zu erkennen, wenn das Display Ihres XL nicht hell erleuchtet ist.

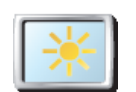

Um wieder eine hellere Bildschirmanzeige und leuchtendere Farben für die Kartenansicht einzustellen, tippen Sie auf **Tagesfarben verwenden**.

#### **Tagesfarben verwenden**

## **POI auf Karte anzeigen**

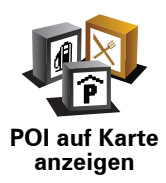

Tippen Sie auf diese Schaltfläche, um festzulegen, welche Kategorien von Points of Interest (POI) auf der Karte angezeigt werden sollen:

- 1. Tippen Sie im Menü Einstellungen auf **POIs auf Karte anzeigen**.
- 2. Wählen Sie die POI-Kategorien, die auf der Karte angezeigt werden sollen.

Tippen Sie auf **Suchen**, um nach einer POI-Kategorie zu suchen.

3. Tippen Sie auf **Fertig**.

Die von Ihnen ausgewählten POIs werden in der Karte als Symbole angezeigt.

# **Sicherheitseinstellungen noch sicherer zu gestalten**

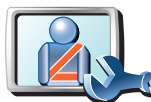

**Sicherheitseinstellungen noch sicherer zu gestalten**

Tippen Sie auf diese Schaltfläche, um folgende Sicherheitseinstellungen festzulegen:

- **Die meisten Menüoptionen während der Fahrt verbergen**
- **Fahrtpausen vorschlagen**
- **Sicherheitshinweise anzeigen**
- **In der Nähe von Andachtsorten und Schulen warnen**
- **Bei Überschreitung der zulässigen Geschwindigkeit warnen**
- **Bei Überschreitung einer vorgegebenen Geschwindigkeit warnen**
- **Vor dem Zurücklassen des Geräts im Auto warnen**

Wenn Sie eine oder mehrere Warnungen aktivieren, werden Sie auch aufgefordert, einen Ton für die Warnungen festzulegen.

Legen Sie fest, ob Ihr TomTom XL Sie darauf hinweisen soll, auf welcher Straßenseite Sie fahren müssen.

Legen Sie fest, ob die Kartenanzeige unter bestimmten Umständen deaktiviert werden soll, und tippen Sie auf **Fertig**.

#### **Was passiert bei der Option Kartenanzeige deaktivieren?**

Wenn Sie die Kartenansicht deaktivieren, sehen Sie statt Ihrer Position auf der Karte nur die nächste Anweisung.

Tippen Sie auf die Schaltfläche und legen Sie fest, unter welchen Umständen die Kartenanzeige deaktiviert werden soll. Folgende Einstellungen sind möglich:

- **Immer** Die Karte wird nicht angezeigt, und Sie sehen nur die jeweils nächste Anweisung und die Richtungspfeile.
- **Über best. Geschwind.** Sie können einstellen, ab welcher Geschwindigkeit die Karte ausgeblendet werden soll. Diese Einstellung ist sinnvoll, wenn die Kartenanzeige Sie ablenken könnte, z. B. bei hoher Geschwindigkeit.
- **Nie** Die Karte wird nie ausgeblendet.

## **Führungen**

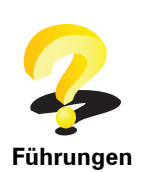

Tippen Sie auf diese Schaltfläche, um eine der Führungen zur Verwendung des TomTom XL aufzurufen.

# **Ton ausschalten / Ton einschalten**

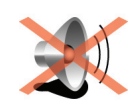

**Ton ausschalten** Tippen Sie auf diese Schaltfläche, um den Ton auszuschalten. Wenn Sie den Ton ausschalten, erhalten Sie auch keine Benachrichtigung, wenn Sie sich einem POI nähern.

Die Schaltfläche ändert sich zu **Ton einschalten**.

#### **Tipps**

Um die Lautstärke zu ändern, tippen Sie im Menü Einstellungen auf **Lautstärkeneinstellungen**.

Um die Lautstärke während der Fahrt anzupassen, tippen Sie auf den linken unteren Bereich der Fahransicht, und stellen Sie die gewünschte Lautstärke mit dem Schieberegler ein.

Um die von Ihrem XL verwendete Stimme zu ändern, tippen Sie im Menü Stimmeneinstellungen auf **Stimme ändern**.

## **Lautstärkeneinstellungen**

Tippen Sie auf diese Schaltfläche, um die Lautstärke zu ändern.

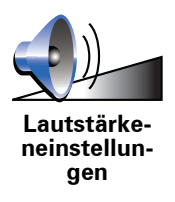

#### **Favoriten verwalten**

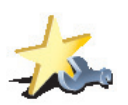

Tippen Sie auf diese Schaltfläche, um Favoriten umzubenennen oder zu löschen.

**Favoriten verwalten** Um einen Favoriten schnell zu finden, tippen Sie auf **Suchen**, und geben Sie die Anfangsbuchstaben des Favoriten ein. Sobald der Favorit in der Liste angezeigt wird, können Sie ihn auswählen.

# **Statusleisten-Einstellungen**

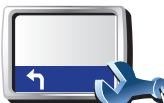

Tippen Sie auf diese Schaltfläche, um festzulegen, welche Informationen die Statusleiste anzeigen soll:

**Statusleisten-Einstellungen**

- **Verbleibende Zeit** Die geschätzte restliche Reisezeit bis zu Ihrem Ziel.
- **Verbleibende Entfernung** Die Entfernung zu Ihrem Ziel.
- **Aktuelle Zeit**
- **Ankunftszeit** Ihre geschätzte Ankunftszeit.
- **Geschw.**
- **Richtung**
- **Nächsten Straßennamen anzeigen** Der Name der nächsten Straße auf Ihrer Reise.
- **Aktuellen Straßennamen anzeigen**
- **Zeitreserve zur Ankunftszeit anzeigen** Ihr XL gibt an, um wie viel Sie vor oder nach der gewünschten Ankunftszeit, die Sie bei der Planung der Route genannt haben, ankommen werden.
- **Tempolimit neben Geschwindigkeit anzeigen** Nur verfügbar, wenn auch Geschw. (s. oben) ausgewählt ist.
- **Wie soll die Statusleiste angezeigt werden?**

**Horizontal** – Wenn Sie diese Option auswählen, wird die Statusleiste am unteren Rand der Fahransicht angezeigt.

**Vertikal** – Wenn Sie diese Option auswählen, wird die Statusleiste rechts neben der Fahransicht angezeigt.

*Hinweis: Wenn das Tempolimit für die gerade befahrene Straße bekannt ist, wird es neben Ihrer Geschwindigkeit angezeigt.*

*Falls Sie die zulässige Geschwindigkeit überschreiten, wird Ihre Geschwindigkeit in rot angezeigt.*

## **Stimme ändern**

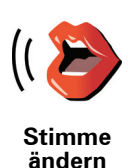

Tippen Sie auf diese Schaltfläche, um die zum Ansagen von Richtungsanweisungen verwendete Stimme zu ändern.

# **In der Nähe des POI warnen**

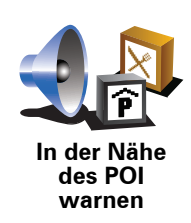

Tippen Sie auf diese Schaltfläche, damit eine Warnansage erfolgt, wenn Sie sich einem Ort von Interesse nähern.

# **Zwischen 2D-/3D-Anzeige umschalten / 2D-Ansicht aktivieren**

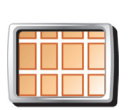

Tippen Sie auf **2D-Anzeige aktivieren**, um die Perspektive der Kartenansicht zu wechseln.

**2D-Anzeige aktivieren**

In der 2D-Ansicht ist z. B. eine zweidimensionale Karte so zu sehen, als würde man sie von oben betrachten.

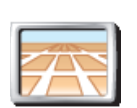

Um zu einer dreidimensionalen Ansicht umzuschalten, tippen Sie auf **2D/ 3D-Anzeige ändern**, und wählen Sie eine Ansicht aus der Liste aus.

**Zwischen 2D-/ 3D-Anzeige umschalten**

#### **Wann ist diese Einstellung sinnvoll?**

In bestimmten Situationen erleichtert die Ansicht von oben den Überblick über die Karte. Dies kann z. B. der Fall sein, wenn Sie sich in einem komplizierten Straßennetz bewegen oder wenn Sie sich zu Fuß von Ihrem XL navigieren lassen.

## **Namenseinstellungen**

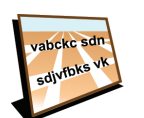

**Namenseinstellungen**

Tippen Sie auf diese Schaltfläche, um einzustellen, welche Informationen die Karte in der Fahransicht anzeigen soll. Folgende Möglichkeiten sind verfügbar:

- **Hausnr. vor Straßennamen anzeigen**
- **Straßennamen anzeigen** Wenn Sie für die gesprochenen Anweisungen eine Computerstimme verwenden und eingestellt haben, dass Straßennamen laut vorgelesen werden, müssen Sie diese Option nicht auswählen; in diesem Fall werden die Straßennamen auch dann vorgelesen, wenn diese Option nicht ausgewählt ist.
- **Nächste Hauptstr./nächsten Wegweiser anzeigen** Wenn diese Option aktiviert ist, wird in der Fahransicht die nächste Hauptstraße auf Ihrer Route angezeigt.
- **Aktuellen Straßennamen auf Karte anzeigen**

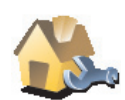

Tippen Sie auf diese Schaltfläche, um Ihren Heimatort festzulegen oder zu ändern.

#### **Heimatort ändern**

#### **Muss ich als Heimatort unbedingt die Adresse meines Wohnorts angeben?**

Nein. Ihr Heimatort kann ein beliebiger Ort sein, den Sie häufig aufsuchen, zum Beispiel Ihr Büro. Sie können Ihren Wohnort, aber auch jede andere Adresse angeben.

#### **Weshalb sollte ich einen Heimatort definieren?**

Wenn Sie einen Heimatort festlegen, können Sie einfach und bequem dorthin navigieren, indem Sie im Menü **Navigieren zu...** die Schaltfläche Heimatort antippen.

# **Karten verwalten**

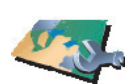

Nach Antippen dieser Schaltfläche stehen Ihnen folgende Möglichkeiten zur Verfügung:

- **Karte herunterladen** Tippen Sie auf diese Schaltfläche, um sich eine Karte herunterzuladen, die Sie mit TomTom HOME gekauft haben. Karten lassen sich eventuell nicht auf alle Geräte herunterladen.
- **Karte wechseln** Tippen Sie auf diese Schaltfläche, um die verwendete Karte zu wechseln.
- **Kostenlose Kartenkorrekturen herunterladen** Tippen Sie auf diese Schaltfläche, um die Kartenkorrekturen herunterzuladen, die im Rahmen des Map Share-Dienstes bereitgestellt werden.
- **Karte löschen** Tippen Sie auf diese Schaltfläche, um eine Karte zu löschen. Dies kann erforderlich sein, wenn Sie Speicherplatz auf Ihrem XL freigeben möchten, um z. B. eine andere Karte zu laden.

*Hinweis: Löschen Sie eine Karte nur, wenn Sie zuvor eine Sicherungskopie der Karte erstellt haben. Wenn Sie eine Karte löschen, ohne eine Sicherungskopie erstellt zu haben, können Sie diese Karte nicht mehr auf Ihrem XL installieren.*

Verwenden Sie TomTom HOME, um Sicherungskopien zu erstellen oder Karten herunterzuladen, auf Ihr Navigationsgerät zu übertragen oder von diesem zu löschen.

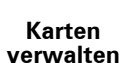

## **Planungseinstellungen**

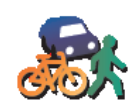

Tippen Sie auf diese Schaltfläche, um festzulegen, welche Routenart beim Eingeben eines Ziels geplant werden soll.

Folgende Möglichkeiten sind verfügbar:

**Planungseinstellungen**

- **Bei jeder Planung fragen**
- **Immer schnellste Routen planen**
- **Immer kürzeste Routen planen**
- **Autobahnen immer vermeiden**
- **Immer Fußgänger-Routen planen**
- **Immer Fahrrad-Routen planen**
- **Immer für begrenzte Geschwindigkeit**

Anschließend können Sie festlegen, ob die Routenübersicht automatisch geschlossen werden soll, nachdem Sie eine Route geplant haben. Wenn Sie **Nein** auswählen, müssen Sie auf **Fertig** tippen, um die Routenübersicht zu schließen.

#### **Sprache ändern**

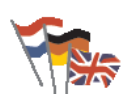

Tippen Sie auf diese Schaltfläche, um die Sprache der Schaltflächen und Meldungen Ihres XL zu ändern.

**Sprache ändern**

Sie können aus einer Vielzahl von Sprachen wählen. Wenn Sie die Sprache ändern, haben Sie auch die Möglichkeit, die Stimme zu wechseln.

## **Besitzer eingeben**

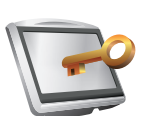

Tippen Sie auf diese Schaltfläche, um als Besitzer Ihres XL Ihren Namen und Ihre Adresse einzutragen, oder um das 4-stellige Kennwort für Ihren XL zu ändern oder zu löschen.

**Besitzer eingeben**

*Hinweis: Das 4-stellige Passwort können Sie nur auf Ihrem TomTom XL ändern oder löschen.*

Sie können unter TomTom HOME ein 4-stelliges Kennwort für Ihren XL vergeben:

1. Schließen Sie Ihren XL an Ihren Computer an und schalten Sie Ihren XL und Ihren Computer ein.

TomTom HOME startet automatisch.

2. Klicken Sie in TomTom HOME auf **Arbeiten mit meinem** XL.

Ihr XL wird angezeigt und kann mit TomTom HOME gesteuert werden.

- 3. Klicken Sie im Hauptmenü auf **Einstellungen ändern**.
- 4. Klicken Sie auf **Besitzer eingeben**. Nun können Sie ein 4-stelliges Kennwort für Ihren XL eingeben.

Das 4-stellige Kennwort können Sie nur unter TomTom HOME erstellen.

# **Bedienung mit linker Hand/Bedienung mit rechter Hand**

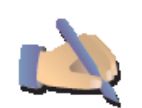

Tippen Sie auf diese Schaltfläche, um wichtige Schaltflächen wie **Fertig** und **Abbrechen** sowie die Zoomleiste auf die linke Seite des Displays zu verschieben. Dadurch können Sie die Schaltflächen mit der linken Hand leichter antippen, ohne dabei das Display zu verdecken.

**Bedienung mit linker Hand**

Um die Schaltflächen wieder zurück in den rechten Bildschirmbereich zu verschieben, tippen Sie auf **Bedienung mit rechter Hand**.

## **Helligkeitseinstellungen**

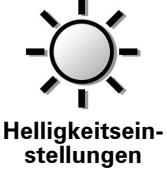

Tippen Sie auf diese Schaltfläche, um die Bildschirmhelligkeit einzustellen.

Mit den Schiebereglern können Sie die Helligkeit der Tag- und Nachtfarben unabhängig voneinander einstellen.

Um ein Farbschema auszuwählen, tippen Sie auf **Kartenfarben ändern**.

# **Kartenfarben ändern**

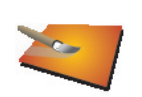

Tippen Sie auf diese Schaltfläche, um die Farbschemas für die Tag- und Nachtansicht festzulegen.

**Kartenfarben ändern**

Sie können sich auch weitere Farbschemas von TomTom-Diensten herunterladen.

# **Einheiten festlegen**

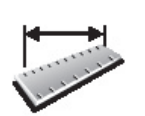

Tippen Sie auf diese Schaltfläche, um die Einheiten für folgende Angaben festzulegen:

- Entfernung
- **Einheiten festlegen**
- Uhrzeit
- Breitengrad und Längengrad
- Temperatur
- Luftdruck

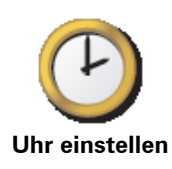

Tippen Sie auf diese Schaltfläche, um die Darstellung der Uhr auszuwählen und die Uhrzeit einzustellen.

Am einfachsten können Sie die Uhrzeit einstellen, indem Sie die Schaltfläche **Sync** antippen. Ihr XL übernimmt dann die Uhrzeit der GPS-Daten.

*Hinweis: Nach dem Einstellen der Uhrzeit mit Sync müssen Sie eventuell noch die Stunde an Ihre Zeitzone anpassen. Ihr XL verwendet die GPS-Informationen, um Ihre Zeitzone und die genaue Uhrzeit einzustellen.* 

*Sie können Sync nur bei vorhandenem GPS-Empfang nutzen und die Uhrzeit also nicht mit dieser Methode einstellen, wenn Sie sich gerade in einem Gebäude befinden.*

# **Tastatur-Einstellungen**

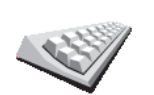

**Tastatur-Einstellungen**

Mit Hilfe der Tastatur können Sie Ziele eingeben oder Elemente einer Liste (z. B. POIs) auswählen.

Tippen Sie auf diese Schaltfläche, um die Größe und die Belegung der auf dem Display angezeigten Tasten auszuwählen. Sie haben die Wahl zwischen zwei Größen:

- **Große Tastatur**
- **Kleine Tastatur**

Es stehen drei Tastaturbelegungen zur Verfügung:

- **ABCD-Tastatur**
- **QWERTY-Tastatur**
- **AZERTY-Tastatur**

# **Kompass-Einstellungen**

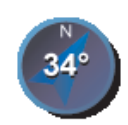

Tippen Sie auf diese Schaltfläche, um den Kompass zu konfigurieren. Folgende Möglichkeiten sind verfügbar:

• **Keiner** – Der Kompass wird nicht angezeigt.

**Kompass-Einstellungen**

- **Pfeil weist nach Norden** Der Pfeil weist immer nach Norden, und der obere Rand des Kompasses zeigt in Ihre Fahrtrichtung.
- **Pfeil weist in Fahrtrichtung** Der Pfeil weist immer in Ihre Fahrtrichtung.

Wenn Sie eine dieser Optionen wählen, müssen Sie danach festlegen, welche Information in der Pfeilmitte angezeigt werden soll:

- **Richtung** Die Fahrtrichtung wird als Kompasspunkt in der Mitte des Kompasspfeils angezeigt.
- **Grad** Die Fahrtrichtung wird in der Mitte des Kompasspfeils in Grad angegeben.
- **Nichts**
- **Pfeil weist auf Ziel** Der Pfeil weist immer in Richtung des von Ihnen anvisierten Ziels. Die Entfernung zu Ihrem Ziel wird auf dem Kompasspfeil angezeigt.

# **Standard wiederherstellen**

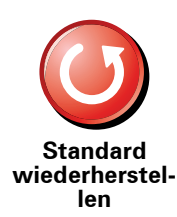

Tippen Sie auf diese Schaltfläche, um die Standardeinstellungen Ihres TomTom XL wiederherzustellen.

Ihre sämtlichen Einstellungen einschließlich Ihrer Favoriten, Ihres Heimatorts, Ihrer POI-Warnungen sowie alle geplanten Reiserouten werden gelöscht.

# **13. TomTom Map Share**

TomTom Map Share<sup>TM</sup> ist ein kostenloser Dienst, mit dem Sie Ihre Karte aktualisieren und diese Aktualisierungen auf Wunsch auch anderen Mitgliedern der TomTom Map Share-Community zur Verfügung stellen können.

Wenn Ihnen zum Beispiel eine Straße auffällt, die früher befahren werden konnte, vor Kurzem jedoch für den Verkehr gesperrt wurde, können Sie Ihre Karte mit Map Share aktualisieren und diese Aktualisierung auch den anderen Map Share-Mitgliedern zur Verfügung stellen.

Sie können mit Map Share ab dem Veröffentlichungsdatum Ihrer Karte ein Jahr lang Kartenaktualisierungen übermitteln und empfangen. Dies bedeutet, dass Sie nach Ablauf eines Jahres nach dem Veröffentlichungsdatum keine Kartenaktualisierungen mehr für die jeweilige Kartenversion übermitteln oder empfangen können. Sie können Ihre Karte jedoch weiterhin selbst aktualisieren und Ihre Änderungen auf Ihrem eigenen Gerät nutzen.

Wenn Sie der TomTom Map Share-Community beitreten, können Sie die neuesten Aktualisierungen der anderen Mitglieder der Map Share-Community herunterladen, um Ihre Karten auf dem aktuellen Stand zu halten.

Sie können selbst auswählen, welche Aktualisierungen Sie empfangen möchten, und jedes Mal, wenn Sie Ihren TomTom XL mit TomTom HOME verbinden, wird Ihre Karte automatisch aktualisiert.

#### **Kartenaktualisierungen**

Es gibt zwei Arten von Kartenaktualisierungen:

• Aktualisierungen, die sofort auf der Karte angezeigt werden. Dazu gehören: Änderung der Verkehrsrichtung einer Straße, Sperren oder Umbenennen einer Straße und Hinzufügen oder Bearbeiten eines POI.

Diese Änderungen werden sofort auf Ihrer Karte angezeigt. Sie können diese Aktualisierungen jederzeit im Menü Map Share-Einstellungen ausblenden.

• Aktualisierungen, die an TomTom gemeldet, jedoch nicht sofort auf Ihrer Karte angezeigt werden. Dazu gehören: fehlende Straßen oder Kreisverkehre und Fehler bei Autobahnauffahrten oder -ausfahrten.

Diese Aktualisierungen werden von TomTom überprüft und in die nächste Kartenversion übernommen. Diese Aktualisierungen werden daher nicht an die Map Share-Community übermittelt.

#### **Kartenaktualisierung vornehmen**

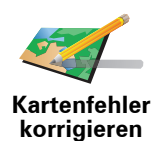

- 1. Tippen Sie im Hauptmenü auf **Kartenkorrekturen**.
- 2. Tippen Sie auf **Kartenfehler korrigieren**.

Auf dem Display erscheint eine Liste der möglichen Kartenaktualisierungen.

3. Wählen Sie die Art der Aktualisierung aus, die Sie melden möchten.

*Hinweis: Wenn Sie Fehlenden POI hinzufügen oder Anderen Fehler melden antippen, werden vor dem nächsten Schritt einige ergänzende Informationen abgefragt.*

- 4. Geben Sie an, mit welcher Methode Sie den Ort der Aktualisierung auswählen möchten.
- 5. Wenn Sie den Ort gefunden haben, tippen Sie auf **Fertig**.
- 6. Geben Sie nun die Aktualisierung bzw. die Bestätigung der Aktualisierung ein.

#### **Neue Kartenaktualisierungen empfangen**

Wenn Sie Ihren TomTom XL an Ihren Computer anschließen, lädt TomTom HOME automatisch die verfügbaren Kartenaktualisierungen herunter und übermittelt Ihre eigenen Änderungen an die Map Share-Community.

Im Menü Korrektureinstellungen können Sie verschiedene Arten von Aktualisierungen einstellen.

#### **Kartenfehler unterwegs markieren**

Wenn Ihnen während der Fahrt auf der Karte eine Unstimmigkeit auffällt, können Sie die Position mit der Schaltfläche **Melden** markieren und die Details nach der Fahrt nachtragen.

Um die Schaltfläche **Melden** in der Fahransicht anzuzeigen, gehen Sie wie folgt vor:

- 1. Tippen Sie im Hauptmenü auf **Kartenkorrekturen**.
- 2. Tippen Sie auf **Korrektureinstellungen**.
- 3. Tippen Sie auf **Fertig** und danach noch einmal auf **Fertig**.

4. Tippen Sie auf **Melden-Schaltfläche anzeigen** und anschließend auf **Fertig**.

Die Schaltfläche **Melden** wird auf der linken Seite der Fahransicht angezeigt. Nachdem Sie einen Ort markieren, können Sie weitere Informationen über die Änderung eintragen, wenn Sie das Menü **Kartenkorrekturen** öffnen.

Nehmen wir beispielsweise an, dass Sie einen Freund besuchen und feststellen, dass der Name der Straße auf Ihrer Karte falsch angezeigt wird. Um diese Änderung zu melden, tippen Sie auf die Schaltfläche **Melden**, und Ihr XL speichert Ihre aktuelle Position. Das gibt Ihnen die Möglichkeit, die Aktualisierung erst später an TomTom Map Share zu übermitteln, wenn Sie wieder zu Hause sind.

#### **TomTom Map Share-Community**

Um der Map Share-Community beizutreten, gehen Sie wie folgt vor:

1. Tippen Sie im Hauptmenü auf **Kartenkorrekturen**.

#### 2. Tippen Sie auf **Korrekturen anderer herunterladen**.

#### 3. Tippen Sie auf **Anmelden**.

Wenn Sie Ihren TomTom XL an Ihren Computer anschließen, lädt TomTom HOME automatisch die verfügbaren Kartenaktualisierungen herunter und übermittelt Ihre eigenen Änderungen an die Map Share-Community.

## **Einstellungen für Kartenaktualisierungen ändern**

In den Korrektureinstellungen können Sie festlegen, wie TomTom Map Share auf Ihrem Gerät verwendet wird.

Folgende Einstellungen stehen Ihnen zur Verfügung:

- Aktualisierungsarten auswählen, die Sie bei Ihren Karten verwenden möchten.
- Festlegen, ob Sie Ihre Aktualisierungen anderen Benutzern zur Verfügung stellen möchten.
- Schaltfläche **Melden** in der Fahransicht anzeigen oder verbergen.

Um Ihre Einstellungen zu ändern, gehen Sie wie folgt vor:

- 1. Tippen Sie im Hauptmenü auf **Kartenkorrekturen**.
- 2. Tippen Sie auf **Korrektureinstellungen**.

Auf dem Display erscheint eine Liste der Aktualisierungsarten.

- 3. Markieren Sie die Kästchen neben den Aktualisierungsarten, die Sie nutzen möchten.
- 4. Tippen Sie auf **Fertig**.
- 5. Legen Sie fest, wie Sie Ihre Kartenaktualisierungen mit der Map Share-Community teilen möchten, und tippen Sie auf **Fertig**.
- 6. Legen Sie fest, ob die Schaltfläche **Melden** in der Fahransicht angezeigt werden soll.
- 7. Tippen Sie auf **Fertig**.

**Tipp**: Wenn Sie sich später entscheiden sollten, bestimmte Aktualisierungen von der Karte zu löschen, deaktivieren Sie einfach die Kästchen neben den Aktualisierungsarten, die Sie löschen möchten. Wenn Sie alle Kästchen deaktivieren, wird Ihre Karte in den Zustand vor der ersten Aktualisierung zurückversetzt.

**Kategorien von Kartenaktualisierungen**

Sie können auf Ihrer Karte verschiedene Aktualisierungen vornehmen.

Um eine Aktualisierung auf Ihrer Karte vorzunehmen, tippen Sie im Hauptmenü auf **Kartenkorrekturen** und danach auf **Kartenfehler korrigieren**. Folgende Aktualisierungsarten stehen Ihnen zur Verfügung:

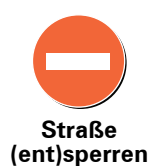

Tippen Sie auf diese Schaltfläche, um eine Straße zu sperren oder zu entsperren. Das Sperren bzw. Entsperren kann sich auf eine oder beide Verkehrsrichtungen beziehen.

Um beispielsweise eine Straße in der Nähe Ihrer aktuellen Position zu korrigieren, gehen Sie wie folgt vor:

- 1. Tippen Sie auf **Straße (ent)sperren**.
- 2. Tippen Sie auf **In Ihrer Nähe**, um eine Straße in der Nähe Ihrer aktuellen Position auszuwählen. Sie können Straßen anhand ihres Namens, in der Nähe Ihres Heimatortes oder auf der Karte auswählen.
- 3. Wählen Sie die Straße oder den Straßenabschnitt, den Sie korrigieren möchten, durch Antippen auf der Karte aus.

Die ausgewählte Straße wird markiert, und der Cursor zeigt den Straßennamen an.

4. Tippen Sie auf **Fertig**.

Ihr Gerät zeigt die Straße und gibt für beide Verkehrsrichtungen an, ob der Verkehr freigegeben oder gesperrt ist:

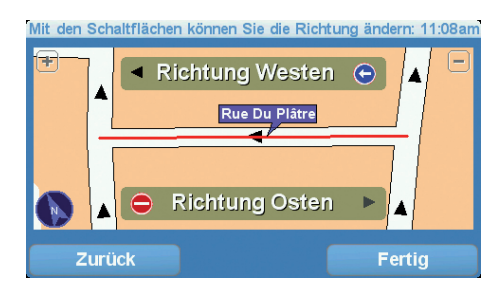

- 5. Tippen Sie auf die Richtungsschaltflächen, um die Straße in der jeweiligen Richtung zu sperren oder zu entsperren.
- 6. Tippen Sie auf **Fertig**.

Wenn Sie das nächste Mal Ihr Gerät mit TomTom HOME verbinden, werden Ihre Aktualisierungen an die TomTom Map Share-Community übermittelt.

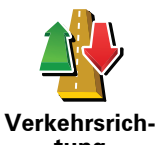

Tippen Sie auf diese Schaltfläche, um die Verkehrsrichtung einer Einbahnstraße zu korrigieren, wenn die auf der Karte angezeigte Verkehrsrichtung nicht mit der tatsächlichen Verkehrsrichtung übereinstimmt.

*Hinweis: Die Umkehrung der Verkehrsrichtung ist nur bei Einbahnstraßen möglich. Wenn Sie eine Straße auswählen, die in beiden Richtungen befahrbar ist, haben Sie stattdessen die Möglichkeit, die Straße zu sperren bzw. zu entsperren.*

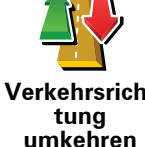

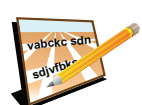

Tippen Sie auf diese Schaltfläche, um den Namen einer Straße auf Ihrer Karte zu ändern.

Um beispielsweise eine Straße in der Nähe Ihrer aktuellen Position umzubenennen, gehen Sie wie folgt vor:

- **Straßennamen bearbeiten**
- 1. Tippen Sie auf **Straßennamen bearbeiten.**
- 2. Tippen Sie auf **In Ihrer Nähe**.
- 3. Wählen Sie die Straße oder den Straßenabschnitt, den Sie korrigieren möchten, durch Antippen auf der Karte aus.

Die ausgewählte Straße wird markiert, und der Cursor zeigt den Straßennamen an.

- 4. Tippen Sie auf **Fertig**.
- 5. Geben Sie den korrekten Straßennamen ein.
- 6. Tippen Sie auf **Fertig**.

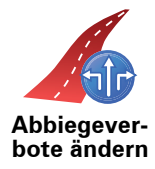

Tippen Sie diese Schaltfläche an, um falsche Abbiegerichtungen von Straßen zu ändern oder zu melden.

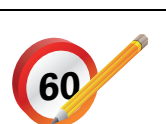

Tippen Sie diese Schaltfläche an, um die zulässige Höchstgeschwindigkeit von Straßen zu ändern oder zu melden.

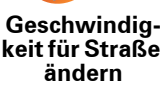

Tippen Sie auf diese Schaltfläche, um einen neuen Point of Interest (POI) hinzuzufügen.

**Fehlenden POI hinzufügen**

Um beispielsweise ein neues Restaurant in der Nähe Ihrer aktuellen Position hinzuzufügen, gehen Sie wie folgt vor:

- 1. Tippen Sie auf **Fehlenden POI hinzufügen**.
- 2. Tippen Sie in der Liste der POI-Kategorien auf **Restaurant**.
- 3. Tippen Sie auf **In Ihrer Nähe**.
- 4. Wählen Sie die Position des fehlenden Restaurants aus.

Sie können die Position entweder durch Eingabe der Adresse auswählen oder auf der Karte markieren. Tippen Sie auf **In Ihrer Nähe** oder **In der Nähe Ihres Heimatorts**, um die Karte an Ihrer aktuellen Position oder bei Ihrem Heimatort zu öffnen.

- 5. Tippen Sie auf **Fertig**.
- 6. Geben Sie den Namen des Restaurants ein, und tippen Sie auf **OK**.
- 7. Wenn Sie die Telefonnummer des Restaurants kennen, geben Sie sie ein, und tippen Sie auf **OK**.

Wenn Sie die Telefonnummer nicht kennen, tippen Sie einfach auf **OK**, ohne eine Nummer einzugeben.

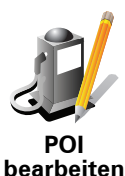

Tippen Sie auf diese Schaltfläche, um einen vorhandenen POI zu bearbeiten.

Mit dieser Schaltfläche können Sie folgende Änderungen an einem POI vornehmen:

- **bearbeiten**
- POI löschen.
- POI umbenennen.
- Telefonnummer des POI ändern.
- POI einer anderen Kategorie zuordnen.
- POI auf der Karte verschieben.

Tippen Sie auf diese Schaltfläche, um andere Aktualisierungen zu melden.

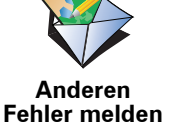

Diese Aktualisierungen erscheinen nicht sofort auf Ihrer Karte. Ihr TomTom XL sendet eine besondere Aktualisierungsmeldung an TomTom Map Share.

Sie können fehlende Straßen oder Kreisverkehre und Fehler bei Autobahnauffahrten oder -ausfahrten melden. Wenn keine der vorgegebenen Kategorien auf die Aktualisierung zutrifft, die Sie melden möchten, geben Sie eine allgemeine Beschreibung ein, und tippen Sie auf **Anderes**.

# **14. Traffic Information using RDS-TMC**

#### **Verkehrsinformationen per Funk (TMC)**

Sie können Verkehrsinformationen auf Ihrem TomTom XL empfangen, indem Sie den TomTom RDS-TMC Traffic Receiver verwenden. TMC überträgt die Verkehrsinformationen per Funk.

**Tipp**: Der TomTom RDS-TMC Traffic Receiver ist bei einigen Produkten bereits im Lieferumfang enthalten. Bei anderen Produkten ist er als separates Zubehör erhältlich. Weitere Informationen erhalten Sie auf **tomtom.com**.

Bei TMC (Traffic Message Channel) handelt es sich nicht um einen TomTom-Dienst. UKW-Radiosender in verschiedenen Ländern strahlen TMC-Informationen als Teil ihres Programms aus. TMC wird auch als RDS/TMC-Verkehrsinfo bezeichnet.

Ihr TomTom-Navigationsgerät nutzt diese Informationen, um Sie auf verkehrsbedingte Wartezeiten entlang Ihrer Route hinzuweisen und hilft Ihnen dabei, diese zu vermeiden.

*Hinweis: TomTom ist nicht für die Verfügbarkeit oder die Qualität der TMC-Verkehrsinformationen verantwortlich.*

*TMC steht nicht in allen Ländern und Regionen zur Verfügung. Bitte besuchen Sie www.tomtom.com, um die Verfügbarkeit dieses Dienstes in Ihrem Land oder Ihrer Region zu überprüfen.*

## **TMC einrichten**

Um TMC nutzen zu können, müssen Sie den RDS/TMC-Verkehrsinfo-Empfänger mit Ihrem TomTom-Navigationsgerät verbinden.

**Wichtig**: Wenn Sie Ihr Navigationsgerät in Ihrem Auto installieren, darf dieses nicht die Sicht des Fahrers auf die Straße behindern.

- 1. Verbinden Sie den RDS-TMC Traffic Receiver mit Ihrem Navigationsgerät.
- 2. Verbinden Sie das Autoladegerät mit dem RDS-TMC Traffic Receiver, und stecken Sie dann das Autoladegerät in die Zigarettenanzünderdose Ihres Autos.

*Hinweis: Der RDS/TMC-Empfänger funktioniert nicht, wenn er nicht mit dem Autoladegerät verbunden ist.*

3. Drücken Sie den transparenten Saugnapf am Antennenende fest an die obere linke Ecke der Windschutzscheibe Ihres Autos.

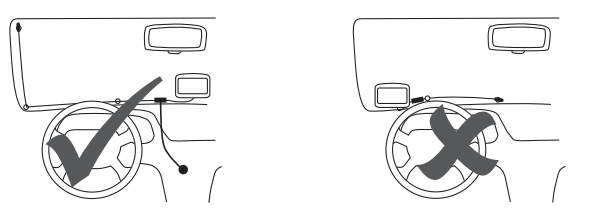

- 4. Befestigen Sie nun die restlichen Saugnäpfe wie in der Abbildung gezeigt am Rand der Windschutzscheibe, und achten Sie dabei auf einen geraden Kabelverlauf.
- 5. Schalten Sie Ihr Navigationsgerät ein.

Die Verkehrsinfo-Leiste erscheint in der Fahransicht, und Ihr Navigationsgerät sucht nach einem Radiosender, der RDS-TMC-Daten sendet.

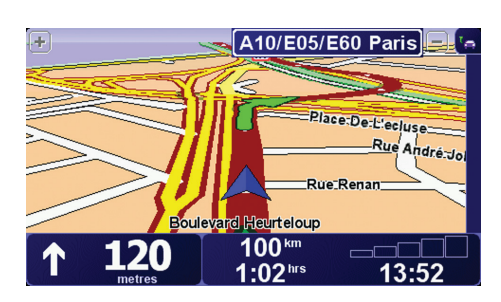

Folgende Symbole werden am oberen Rand der Verkehrsinfo-Seitenleiste angezeigt:

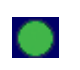

Ihr XL verfügt über die neuesten RDS/TMC-Verkehrsinformationen.

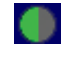

Ihr XL wartet auf neue RDS/TMC-Verkehrsinformationen und lädt diese herunter, sobald sie verfügbar sind.

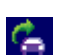

Ihr XL sucht nach einem Radiosender, der RDS/TMC-Verkehrsinformationen ausstrahlt.

# **RDS/TMC-Verkehrsinformationen verwenden**

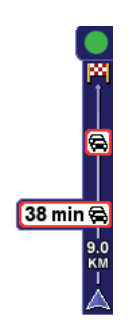

Sobald Verkehrsinformationen empfangen werden, wird die Verkehrsinfo-Seitenleiste auf der rechten Seite der Fahransicht angezeigt. Die Seitenleiste warnt Sie bei Verkehrsstörungen auf Ihrer Route.

In diesem Beispiel fahren Sie auf Ihrer Route auf einen Verkehrsstau in 9 km Entfernung zu, der für Sie mit einer Wartezeit von 38 Minuten verbunden ist.

Um die schnellste Route zu Ihrem Ziel zu finden, gehen Sie wie folgt vor:

- 1. Tippen Sie die Verkehrsinfo-Seitenleiste an.
- 2. Tippen Sie auf **Verzög. minimieren**.

Ihr Gerät berechnet die schnellste Route zu Ihrem Ziel.

Dabei kann es vorkommen, dass die neue Route ebenfalls verkehrsbedingte Wartezeiten aufweist oder sogar mit der bisherigen Route übereinstimmt.

3. Tippen Sie auf **Fertig**.

**Verkehrsinfo-Einstellungen ändern**

Tippen Sie auf die Schaltfläche **Verkehrsinfo-Einstellungen ändern**, um festzulegen, wie Ihr Gerät Verkehrsinformationen verwenden soll.

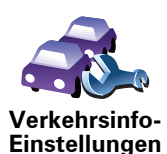

**ändern**

Um Ihre Verkehrsinfo-Einstellungen zu ändern, gehen Sie wie folgt vor:

- 1. Tippen Sie im Hauptmenü Ihres Geräts auf die Schaltfläche TomTom **Verkehrsinfo**.
- 2. Tippen Sie auf **Verkehrsinfo-Einstellungen ändern**.

Sie können folgende Einstellungen ändern:

- **Verzögerungen nach jeder Verkehrsinfo-Aktualisierung minimieren** Wenn Sie diese Einstellung aktivieren, führt Ihr Gerät automatisch eine Neuberechnung durch, wenn neue Wartezeiten auf Ihrer Route auftreten.
- **Signalton bei Änderung der Verkehrssituation auf Route** Wenn Sie diese Einstellung aktivieren, warnt Sie Ihr Gerät mit einem Signalton, wenn auf Ihrer aktuellen Route eine neue Verkehrsstörung auftritt.
- **Bei der Routenberechnung vor Verkehrsinfo-Aktualisierungen fragen** Diese Einstellung hat bei Verwendung von RDS/TMC-Verkehrsinfos keine Wirkung.
- 3. Aktivieren bzw. deaktivieren Sie die Kontrollkästchen neben den Einstellungen, die Sie ändern möchten.
- 4. Tippen Sie auf **Fertig**.

Ihr Gerät zeigt eine Liste der Länder an, für die Sie zurzeit RDS/TMC-Verkehrsinfos empfangen können. Normalerweise können Sie die Einstellung **Beliebiges Land (stärkstes Signal)** beibehalten.

5. Tippen Sie auf **Fertig**.

Mit den Schaltflächen **Heimatort zum Arbeitsort** und **Arbeitsort zum Heimatort** im Verkehrsinfo-Menü können Sie die Verkehrssituation auf Ihrem Weg zur Arbeit und zurück mit einem einzigen Bedienschritt prüfen. Wenn Sie eine dieser Schaltflächen antippen, prüft Ihr Gerät, ob auf Ihrer Route Wartezeiten auftreten. Ist dies der Fall, bietet Ihnen das Gerät die Möglichkeit, die Störungen zu umfahren.

Bei der ersten Benutzung der Funktion **Heimatort zum Arbeitsort** müssen Sie Ihren Verkehrsinfo-Heimatort und Ihren Arbeitsort festlegen. Gehen Sie dazu wie folgt vor:

- 1. Tippen Sie im Hauptmenü Ihres Geräts auf die Schaltfläche TomTom **Verkehrsinfo**.
- 2. Tippen Sie auf **Verkehrsinfo für Heimatort-Arbeitsort anzeigen**.
- 3. Tippen Sie auf **Heimatort-Arbeitsort ändern**
- 4. Legen Sie Ihren Heimatort fest.
- 5. Legen Sie Ihren Arbeitsort fest.

Sie können nun die Schaltflächen **Heimatort zum Arbeitsort** und **Arbeitsort zum Heimatort** im Menü Verkehrsinfo für Heimatort-Arbeitsort anzeigen benutzen.

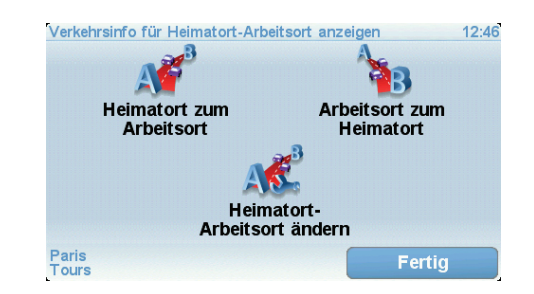

Um beispielsweise die Verkehrssituation auf Ihrem Nachhauseweg zu prüfen, gehen Sie wie folgt vor:

- 1. Tippen Sie im Hauptmenü Ihres Geräts auf die Schaltfläche TomTom **Verkehrsinfo**.
- 2. Tippen Sie auf **Verkehrsinfo für Heimatort-Arbeitsort anzeigen**.
- 3. Tippen Sie auf **Arbeitsort zum Heimatort**.

Die Routenübersicht wird geöffnet, und die zu erwartende Verzögerung wird hinter der Reisezeit angezeigt.

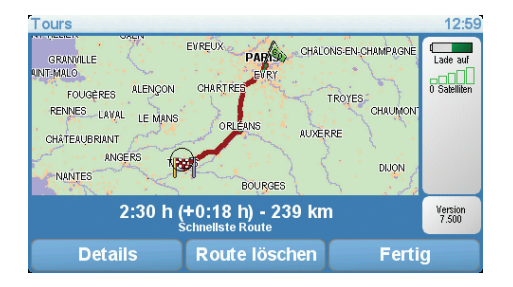

Um zu erfahren, ob es einen schnelleren Heimweg gibt, tippen Sie auf **Alternative suchen** und dann auf **Verzög. minimieren**.

**Tipp:** Sie können Ihr Gerät so einstellen, dass es automatisch Alternativrouten berechnet. Wählen Sie dazu in den Verkehrsinfo-Einstellungen die Option

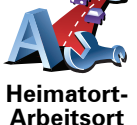

**ändern**

# **Verkehrsstörungen in Ihrer Gegend überprüfen**

Sie können sich mithilfe der Karte einen Überblick über die Verkehrssituation in Ihrer Gegend verschaffen. Um lokale Verkehrsstörungen inkl. Detailinformationen zu finden, gehen Sie wie folgt vor:

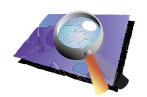

**Karte rollen**

- 1. Tippen Sie im Hauptmenü Ihres Geräts auf die Schaltfläche TomTom **Verkehrsinfo**.
- 2. Tippen Sie auf **Karte rollen**.

Auf dem Display erscheint die Kartenübersicht.

3. Tippen Sie auf das blaue Kompasssymbol in der oberen rechten Ecke des Displays.

Die Karte wird auf Ihre aktuelle Position zentriert, und Verkehrsstörungen in Ihrer Gegend werden als kleine Symbole angezeigt.

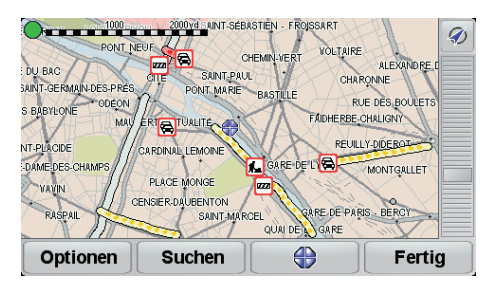

4. Tippen Sie auf eine Verkehrsstörung, um weitere Informationen zu erhalten.

In einem zweiten Fenster werden detaillierte Informationen über die ausgewählte Verkehrsstörung angezeigt. Um Informationen über weitere Störungen in der Nähe anzuzeigen, tippen Sie auf die nach links und rechts weisenden Pfeile am unteren Rand dieses zweiten Fensters.

**Radiofrequenz für den RDS/TMC-Empfang einstellen**

Wenn Sie die Frequenz eines Radiosenders kennen, den Sie für den Empfang von RDS/TMC-Verkehrsinfos nutzen möchten, können Sie die Frequenz wie folgt manuell einstellen:

Um dieses Merkmal zu aktivieren, müssen Sie vorher den manuellen Sendersuchlauf einstellen. Dazu tippen Sie in der Fahransicht auf die Verkehrsinfo-Leiste und dann auf **Verkehrsinfo-Einstellungen ändern**. Wählen Sie **Manueller Sendersuchlauf durch Frequenzeingabe**, und tippen Sie dann auf **Fertig**.

- **Manuelle Sendersuche**
- 1. Tippen Sie in der Fahransicht auf die Verkehrsinfo-Seitenleiste.
- 2. Tippen Sie auf **Manuelle Sendersuche**.
- 3. Geben Sie die Frequenz des Radiosenders ein.
- 4. Tippen Sie auf **Fertig.**

Ihr TomTom-Gerät sucht den Sender. Wenn das Gerät an der angegebenen Frequenz keinen Sender findet, sucht es automatisch den nächsten verfügbaren Sender.

#### **Das richtige Land für den RDS/TMC-Empfang auswählen**

Wenn Sie sich in der Nähe einer Landesgrenze befinden, kann es vorkommen, dass Ihr Gerät einen Sender des Nachbarlandes einstellt. Wenn das der Fall ist, empfangen Sie nur die RDS/TMC-Verkehrsinfos für das Nachbarland. Um festzulegen, für welches Land Sie Verkehrsinfos empfangen möchten, gehen Sie wie folgt vor:

- 1. Tippen Sie in der Fahransicht auf die Verkehrsinfo-Seitenleiste.
- 2. Tippen Sie auf **Verkehrsinfo-Einstellungen ändern**.

Es wird eine Liste mit Einstellungen angezeigt, die Sie auswählen können.

3. Tippen Sie auf **Fertig**.

Auf dem Display erscheint eine Liste der Nachbarländer.

4. Tippen Sie auf das Land, für das Sie Verkehrsinfos empfangen möchten.

Ihr TomTom-Gerät sucht einen Sender im gewählten Land.

#### **Verkehrsinfo-Seitenleiste**

Die Verkehrsinfo-Seitenleiste wird auf der rechten Seite der Fahransicht angezeigt, wenn TomTom **Verkehrsinfo** aktiviert ist. Die Verkehrsinfo-Seitenleiste zeigt Verkehrsstörungen auf Ihrer Route an. Folgende Informationen werden angezeigt:

- Ein Symbol für jede Verkehrsstörung in der Reihenfolge, in der die Störungen auf Ihrer geplanten Route auftreten.
- Die voraussichtliche Wartezeit, die von der nächsten Verkehrsstörung auf Ihrer Route verursacht wird.
- Die Entfernung von Ihrer aktuellen Position bis zur nächsten Störung auf Ihrer Route.

Ein Beispiel der Verkehrsinfo-Seitenleiste sehen Sie in der folgenden Abbildung.

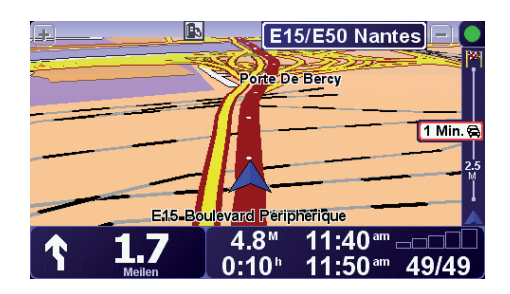

In diesem Beispiel weist die Verkehrsinfo-Seitenleiste auf zwei Störungen auf Ihrer Route hin. Bei beiden Störungen handelt es sich um Verkehrsstaus. Der erste liegt 15 km vor Ihnen und wird voraussichtlich eine Wartezeit von mindestens 51 Minuten verursachen.

Um Ihre Route neu zu berechnen und diese Störungen zu umfahren, tippen Sie auf die Verkehrsinfo-Seitenleiste, um das Menü TomTom **Verkehrsinfo** zu öffnen, und tippen Sie anschließend auf **Verzög. minimieren**.

## **Verkehrsstörungen**

Verkehrsstörungen werden sowohl in der Fahransicht als auch in der Verkehrsinfo-Seitenleiste als kleine Symbole dargestellt. Es gibt zwei Arten von Symbolen:

- Symbole in einem roten Quadrat sind Störungen, die Sie mit Verkehrsinfo umfahren können.
- Symbole in einem roten Rechteck sind wetterbedingte Störungen, die Sie naturgemäß auch mit Verkehrsinfo nicht vermeiden können.

Die Symbole der Verkehrsstörungen haben folgende Bedeutungen:

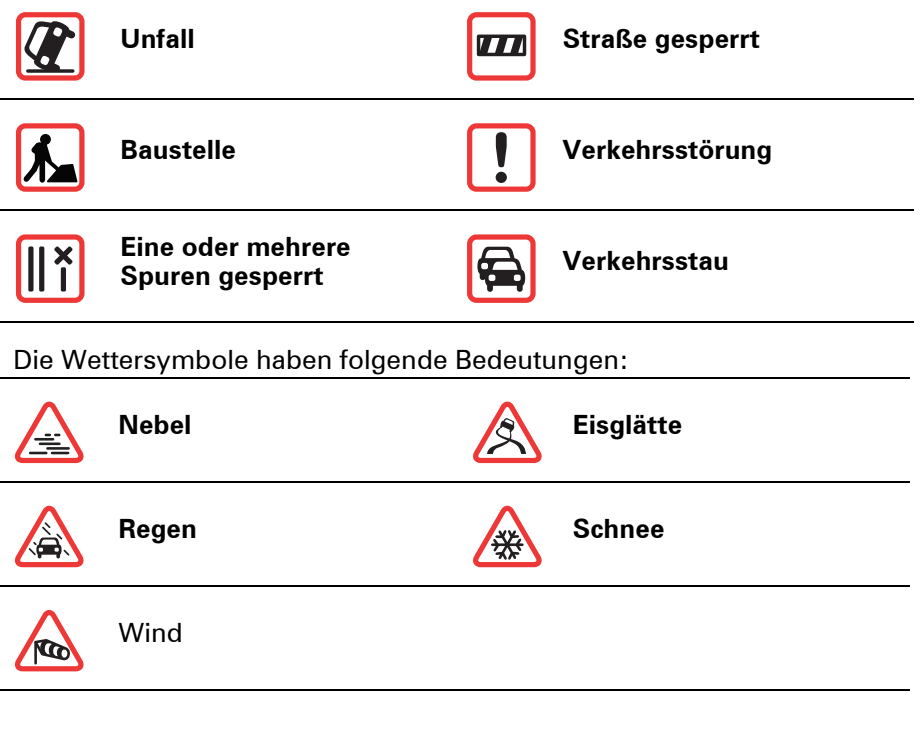

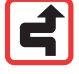

*Hinweis: Das Symbol Vermiedene Verkehrsstörung wird für jede Verkehrsstörung angezeigt, die Sie mithilfe von TomTom Verkehrsinfo vermeiden.*

# **Verkehrsinfo-Menü**

Tippen Sie in der Fahransicht auf die Verkehrsinfo-Seitenleiste, um das Verkehrsinfo-Menü aufzurufen. Es stehen folgende Schaltflächen zur Verfügung:

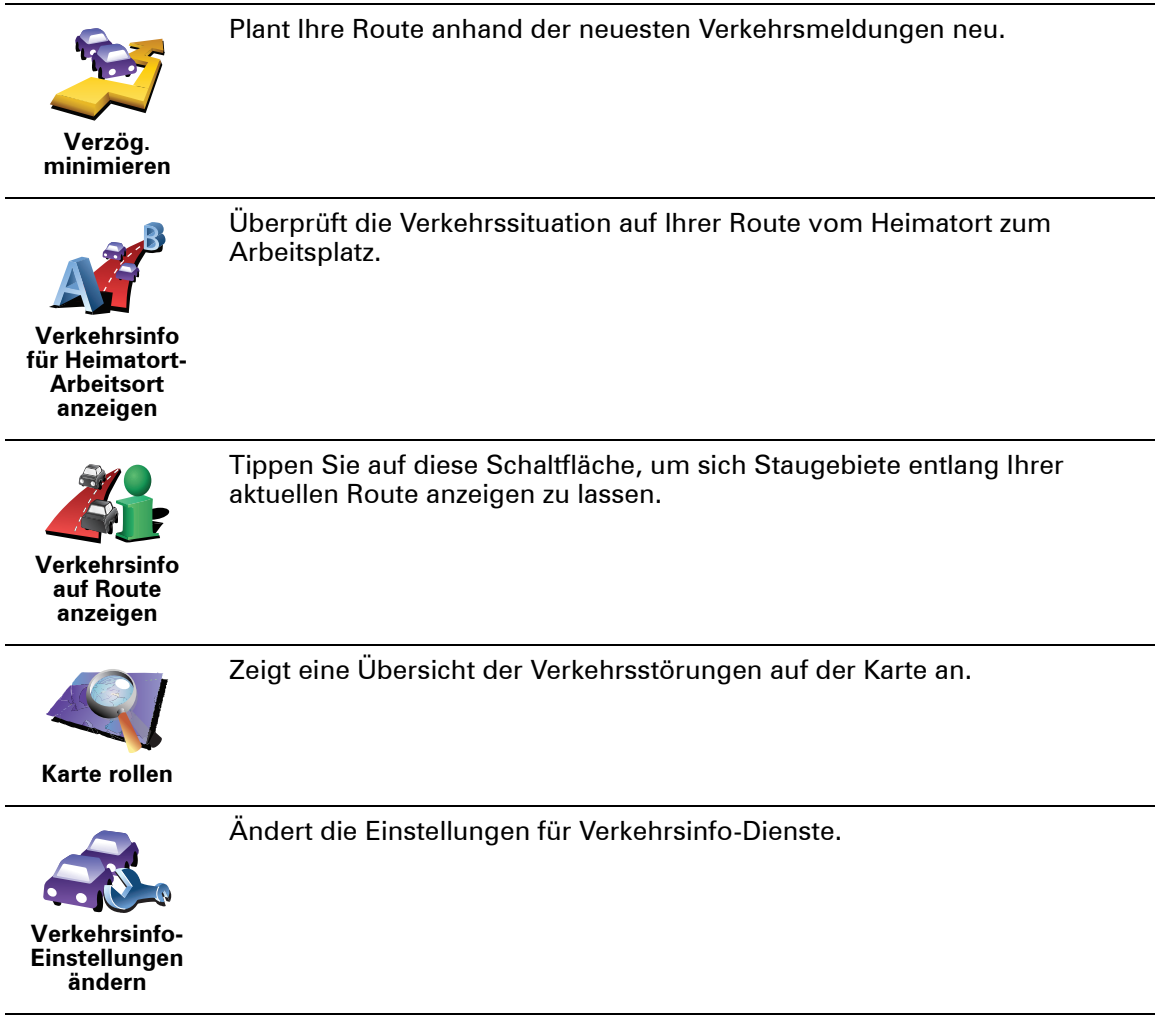

# **15. Wir stellen vor: TomTom HOME**

TomTom HOME ist eine kostenlose Anwendung für Ihren Computer, mit der Sie die Inhalte auf Ihrem TomTom-Gerät verwalten können. Verbinden Sie Ihr TomTom-Gerät regelmäßig mit HOME, damit es die neuesten Aktualisierungen erhält.

Sie können z. B. wie folgt vorgehen:

- Karten, Stimmen, POIs und weitere Inhalte verwalten.
- TomTom-Dienste kaufen und Ihre Abos verwalten
- Ihren TomTom automatisch mit der neuesten Software und den neuesten Diensten aktualisieren
- Lesen Sie das vollständige Benutzerhandbuch.

**Tipp**: Um HOME optimal zu nutzen, empfehlen wir Ihnen den Einsatz einer Breitband-Internetverbindung.

# **TomTom HOME installieren**

Um TomTom HOME auf Ihrem Computer zu installieren, folgen Sie dieser Anleitung:

- 1. Stellen Sie auf Ihrem Computer eine Internetverbindung her.
- 2. Verbinden Sie Ihr Gerät über das USB-Kabel mit Ihrem Computer, und schalten Sie es dann ein.

Die Installation von HOME wird gestartet.

*Hinweis: Falls die Installation von HOME nicht automatisch gestartet wird, können Sie die Anwendung hier herunterladen: tomtom.com/home*

Nach der Installation wird TomTom HOME automatisch gestartet, wenn Sie Ihr Gerät mit Ihrem Computer verbinden und es einschalten.

# **16. Copyright notices**

© 2008 TomTom International BV, The Netherlands. TomTom™ and the "two *hands" logo are among the trademarks, applications or registered trademarks owned by TomTom International B.V. Our limited warranty and end user license agreement for embedded software apply to this product; you can review both at www.tomtom.com/legal*

*© 2008 TomTom International BV, Niederlande. TomTom™ und das Logo mit den »zwei Händen« gehören zu den Warenzeichen, Anwendungen oder registrierten Markenzeichen von TomTom International B.V. Für dieses Produkt gelten unsere eingeschränkte Garantie und unsere Endnutzerlizenzvereinbarung für integrierte Software, die Sie beide auf www.tomtom.com/legal einsehen und nachlesen können.*

*© 2008 TomTom International BV, The Netherlands. TomTom™ et le logo TomTom ("deux mains") comptent parmi les marques commerciales, les applications ou les marques déposées de TomTom International B.V. L'utilisation de ce produit est régie par notre garantie limitée et le contrat de licence utilisateur final relatif aux logiciels embarqués ; vous pouvez consulter ces deux documents à l'adresse suivante : www.tomtom.com/legal*

*© 2008 TomTom International BV, Nederland. TomTom™ en het "tweehandenlogo" maken onderdeel uit van de handelsmerken, applicaties of geregistreerde handelsmerken in eigendom van TomTom International B.V. Op dit product zijn onze beperkte garantie en licentieovereenkomst voor de eindgebruiker van toepassing; beide zijn te vinden op www.tomtom.com/ legal*

*© 2008 TomTom International BV, The Netherlands. TomTom™ e il logo delle "due mani" fanno parte dei marchi, delle applicazioni e dei marchi registrati di proprietà di TomTom International B.V. La nostra garanzia limitata e il contratto di licenza per l'utente finale vengono applicati a questo prodotto, è possibile consultarli entrambi all'indirizzo www.tomtom.com/legal*

*© 2008 TomTom International BV, Países Bajos. TomTom™ y el logotipo "dos manos" son marcas comerciales, aplicaciones o marcas registradas de TomTom International B.V. Nuestra garantía limitada y nuestro acuerdo de licencia de usuario final para el software integrado son de aplicación para este producto; puede consultar ambos en www.tomtom.com/legal*

*© 2008 TomTom International BV, Países Baixos. TomTom™ e o logótipo das "duas mãos" fazem parte das marcas comerciais, aplicações ou marcas* 

*comerciais registadas cuja proprietária é a TomTom International B.V. A nossa garantia limitada e contrato de licença de utilizador final relativas ao software incorporado dizem respeito a este produto; pode consultar ambos em www.tomtom.com/legal*

*© 2008 TomTom International BV, Holland. TomTom™ og logoet med "de to hænder" er blandt de varemærker, produkter og registrerede varemærker, der tilhører TomTom International B.V. Vores begrænsede garanti og slutbrugerlicensaftale for indlejret software gælder for dette produkt; begge dokumenter findes på www.tomtom.com/legal*

*© 2008 TomTom International BV, Nederländerna. TomTom™ och logotypen "två händer" tillhör de varumärken, programvaror eller registrerade varumärken som ägs av TomTom International B.V. Vår begränsade garanti och vårt slutanvändarlicensavtal för inbyggd programvara kan gälla för denna produkt. Du kan läsa dem båda på www.tomtom.com/legal*

*2008 TomTom™ ja "two hands" -logo ovat eräitä TomTom International B.V.:n omistamia tavaramerkkejä, sovelluksia tai rekisteröityjä tavaramerkkejä. Rajoitettu takuumme ja loppukäyttäjän käyttösopimuksemme sulautetuille ohjelmistoille koskevat tätä tuotetta; voit tarkastaa molemmat verkkosivuillamme www.tomtom.com/legal*

*© 2008 TomTom International BV, Nederland. TomTom™ og "de to hendene" logoen er blant de varemerker, programvarer og registrerte varemerker som eies av TomTom International B.V. Vår begrensede garanti og lisensavtale med sluttbruker for integrert programvare gjelder dette produktet. Du kan lese om begge på www.tomtom.com/legal*

*© 2008 TomTom International BV, Holandia. Znak TomTom™ i logo z dwiema d³oñmi nale¿y do znaków handlowych, aplikacji lub zastrze¿onych znaków handlowych, których w³aœcicielem jest firma TomTom International B.V. Do niniejszego produktu zastosowanie ma umowa licencyjna dla koñcowego u¿ytkownika produktu oraz ograniczona gwarancja na wbudowane oprogramowanie; oba dokumenty mo¿na przejrzeæ na stronie www.tomtom.com/legal*

*© 2008 TomTom International BV, Nizozemsko. TomTom™ a logo se dvìma dlanìmi patøí mezi obchodní znaèky, aplikace nebo registrované ochranné známky ve vlastnictví spoleènosti TomTom International B.V. Na tento produkt se vztahuje omezená záruka a smlouva s koncovým uživatelem pro vestavìný software; do obou dokumentù mùžete nahlédnout na www.tomtom.com/legal*

*© 2008 TomTom International BV, Hollanda. TomTom™ ve "two hands" logoları TomTom International B.V.'ye ait ticari marka, uygulama veya kayıtlı ticari markalardır. Sınırlı garantimiz ve katıştırılmış yazılımın son kullanıcı lisans sözleşmesi bu ürün içindir; www.tomtom.com/legal adresinden ikisine de göz atabilirsiniz*

*© 2008 TomTom International BV, Hollandia. A TomTom™ és a "két kéz" embléma is a TomTom International B.V. által birtokolt védjegyek,* 

*alkalmazások és bejegyzett védjegyek közé tartozik. A korlátozott garancia és a benne foglalt szoftver végfelhasználói licencszerződése érvényes erre a termékre; melyeket a következő helyen tekinthet át: www.tomtom.com/legal*

*© 2008 TomTom International BV, Holland. TomTom™ ja "kahe käe" logo kuuluvad nende kaubamärkide, rakenduste või registreeritud kaubamärkide hulka, mille omanikuks on TomTom International B.V. Sellele tootele kehtib meie piiratud garantii ja lõppkasutaja litsentsileping manustarkvara jaoks; saad tutvuda mõlemaga aadressil www.tomtom.com/legal*

*© 2008 TomTom International BV, Nīderlande. TomTom™ un "divu roku" logotips ir vienas no preču zīmēm, lietojumiem vai reģistrētām preču zīmēm, kas pieder uzņēmumam TomTom International B.V. Šim produktam ir piemērojama mūsu uzņēmuma ierobežotā garantija un iegultās programmatūras gala lietotāja licences līgums, ar kuriem var iepazīties www.tomtom.com/legal*

*© 2008 TomTom International BV, Nyderlandai. TomTom™ ir dviejų rankų logotipas yra TomTom International B.V. vienas iš prekių ženklų, programų arba registruotųjų prekės ženklų. Mūsų ribota garantija ir galutinio naudotojo sutartis naudotis įdėtąja programine įranga taikoma šiam produktui; galite peržiūrėti abu dokumentus svetainėje www.tomtom.com/legal*

*© 2008 TomTom International BV, Països Baixos. TomTom™ i el logotip amb les "dues mans" formen part de les marques comercials, aplicacions o marques comercials registrades propietat de TomTom International B.V. La nostra garantia limitada i l'acord de llicència per a usuaris finals per al programari inclòs són aplicables a aquest producte. Podeu consultar ambdós documents a www.tomtom.com/legal*

*© 2008 TomTom International BV, Holandsko. TomTom™ a logo s "dvoma rukami" patria medzi ochranné známky, aplikácie alebo registrované ochranné známky vlastnené spoločnosťou TomTom International B.V. Na tento produkt sa vzťahuje obmedzená záruka a dohoda s koncovým užívateľom pre vstavaný softvér; viac informácií o oboch nájdete na www.tomtom.com/legal*

*© 2008 TomTom International BV, Holanda. TomTom™ e o logotipo de "duas mãos" estão entre as marcas comerciais, aplicativos ou marcas registradas possuídas pela TomTom International B.V. Nossa garantia limitada e acordo de licenciamento do usuário final para o software incluído se aplicam para este produto; ambos podem ser vistos em www.tomtom.com/legal*

*Data Source* 

*© 2008 Tele Atlas N.V. Based upon:*

*Topografische ondergrond Copyright © dienst voor het kadaster en de openbare registers, Apeldoorn 2008.*

*© Ordnance Survey of Northern Ireland.* 

*© IGN France.*

*© Swisstopo.*

*© BEV, GZ 1368/2008.* 

*© Geonext/DeAgostini.* 

*© Norwegian Mapping Authority, Public Roads Administration /*

*© Mapsolutions. © DAV.* 

*This product includes mapping data licensed from Ordnance Survey with the permission of the Controller of Her Majesty's Stationery Office. © Crown copyright and/or database right 2008. All rights reserved. Licence number 100026920.*

#### *Data Source*

*© 1984 – 2008 Tele Atlas North America. Inc. All rights reserved.*

*Canadian Data © DMTI Spatial. Portions of Canadian map data are reproduced under license from Her Majesty the Queen in Right of Canada with permission from Natural Resource Canada. Point of Interest data by Info USA. Copyright 2008.*

*Data Source*

*Whereis® map data is © 2008 Telstra® Corporation Limited and its licensors, Whereis® is a registered trademark of Telstra® Corporation Limited, used under license.*

*Some images are taken from NASA's Earth Observatory.*

*The purpose of NASA's Earth Observatory is to provide a freely-accessible publication on the Internet where the public can obtain new satellite imagery and scientific information about our home planet.* 

*The focus is on Earth's climate and environmental change: earthobservatory.nasa.gov/*

*Text to Speech technology, © 2008 Loquendo TTS. All rights reserved. Loquendo is a registered trademark. www.loquendo.com*

#### **Wichtige Sicherheitshinweise und -warnungen**

#### **Global Positioning System**

GPS (Global Positioning System) ist ein satellitenbasiertes System, das weltweit Orts- und Zeitinformationen bereitstellt. GPS wird unter alleiniger Verantwortung der Regierung der Vereinigten Staaten von Amerika (USA) betrieben und überwacht, die auch für dessen Verfügbarkeit und Genauigkeit verantwortlich ist. Jegliche Änderungen der GPS-Verfügbarkeit und - Genauigkeit oder der Umweltbedingungen können den Betrieb Ihres TomTom-Geräts beeinträchtigen. TomTom übernimmt keinerlei Haftung für die GPS-Verfügbarkeit und -Genauigkeit.

#### **Fahren Sie immer vorschriftgemäß**

Die Nutzung eines TomTom-Geräts befreit Sie nicht von Ihrer Pflicht, stets aufmerksam und vorschriftsgemäß zu fahren.

#### **Flugzeuge und Krankenhäuser**

Die Benutzung von Geräten mit Antennen ist in den meisten Flugzeugen, Krankenhäusern und an vielen anderen Orten verboten. Sie dürfen Ihr TomTom-Gerät nicht in einer derartigen Umgebung benutzen.

#### **Schützen Sie Ihr TomTom-Gerät**

Lassen Sie Ihr TomTom-Gerät oder TomTom-Zubehör niemals von außen sichtbar im Auto zurück. Sonst wird es schnell zu einer leichten Beute für Langfinger.

Sie können Ihr Gerät mit einem Passwort schützen, das dann bei jedem Start Ihres Geräts eingegeben werden muss.

Wir empfehlen Ihnen die Aktivierung der Sicherheitseinstellungen auf Ihrem TomTom-Gerät, soweit diese verfügbar sind. Die Sicherheitseinstellungen finden Sie im Menü Einstellungen.

Schützen Sie Ihr TomTom-Gerät und reinigen Sie es ordnungsgemäß.

- Wischen Sie das Display Ihres Geräts mit einem weichen Tuch ab; verwenden Sie keine flüssigen Reinigungsmittel.
- Falls Ihr Gerät feucht geworden ist, trocknen Sie es mit einem weichen Tuch ab.
- Öffnen Sie das Gehäuse Ihres Geräts unter keinen Umständen. Dies kann gefährlich sein und führt zum Erlöschen Ihrer Gewährleistung.
- Verwenden Sie die Speicherkarte (SD-Karte) nur in TomTom-Geräten. Andere Geräte können die Speicherkarte beschädigen.

• Setzen Sie Ihr Gerät keinen zu hohen oder zu niedrigen Temperaturen aus, da dies bleibende Schäden verursachen kann. Lassen Sie zum Beispiel an heißen Sommertagen oder in kalten Winternächten Ihr Gerät nicht im Auto zurück.

**Akku**

Dieses Produkt verwendet einen Lithium-Polymer-Akku. Verwenden Sie Ihr Produkt nicht in feuchten, nassen und/oder rostfördernden Umgebungen. Betreiben, lagern oder platzieren Sie Ihr Produkt nicht in oder neben Wärmequellen, an Orten mit hoher Temperatur, im direkten Sonnenlicht, in einer Mikrowelle oder in einem Druckbehälter, und setzen Sie es keinen Temperaturen über 60 C (140 F) aus. Eine Missachtung dieser Anweisungen kann dazu führen, dass der Lithium-Polymer-Akku Batteriesäure freisetzt, zu heiß wird, explodiert und/oder sich entzündet und dadurch Verletzungen und/ oder Sachschäden verursacht. Sie dürfen den Akku nicht mit spitzen Gegenständen beschädigen, öffnen oder auseinander nehmen. Falls Batteriesäure aus dem Akku ausläuft und Sie damit in Kontakt geraten, spülen Sie die betroffene Körperstelle gründlich mit Wasser ab und suchen Sie danach sofort einen Arzt auf. Aus Gründen der Sicherheit und zur Verlängerung der Akkulebensdauer erfolgt der Aufladevorgang nicht bei zu niedrigen (unter 0 C/32 F) oder zu hohen (über 45 C/113 F) Temperaturen.

Temperaturen: Normaler Betrieb: –10 C (14 F) bis +55 C (131 F); kurzfristige Lagerung:  $-20$  C ( $-4$  F) bis + 60 C (140 F); langfristige Lagerung:  $-20$  C ( $-4$  F) bis  $+25$  C (77 F).

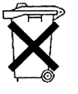

DER IN DIESEM PRODUKT ENTHALTENE LITHIUM-POLYMER-AKKU MUSS ORDNUNGSGEMÄSS ENTSORGT ODER WIEDERVERWERTET WERDEN. VERWENDEN SIE ZUM AUFLADEN IHRES TomTom NUR DAS MITGELIEFERTE GLEICHSTROMNETZKABEL (AUTOLADEGERÄT/AKKULADEKABEL) ODER WECHSELSTROMNETZTEIL (LADEGERÄT FÜR ZUHAUSE).

Um Ihren TomTom der Wiederverwertung zuzuführen, wenden Sie sich bitte an Ihr dafür zugelassenes örtliches TomTom-Kundendienstzentrum.

## **BESONDERER HINWEIS FÜR AUTOFAHRER IN KALIFORNIEN UND MINNE-SOTA**

Die Straßenverkehrsordnung des US-Bundesstaats Kalifornien legt im Abschnitt 26708 (a) (1) fest, dass »niemand dazu berechtigt ist, ein Kraftfahrzeug im öffentlichen Straßenverkehr zu steuern, bei dem Gegenstände oder Materialien an der Frontscheibe, an den seitlichen oder an den hinteren Fensterscheiben angebracht, montiert, festgeklebt oder anderweitig befestigt sind.« Deshalb dürfen Autofahrer in Kalifornien keinen Saugnapf an der Windschutzscheibe, den Seitenscheiben oder der Rückscheibe ihres Autos anbringen.

Hinweis: Dieser Abschnitt der kalifornischen Straßenverkehrsordnung gilt für alle Personen, die in diesem US-Bundesstaat ein Fahrzeug steuern, also nicht nur für dessen Einwohner.

Die Verfassung des US-Bundesstaats Minnesota schreibt im Abschnitt 169.71, Unterabschnitt 1, Absatz 2 vor, dass »niemand dazu berechtigt ist, ein Kraftfahrzeug im öffentlichen Straßenverkehr zu steuern, bei dem sich außer den Sonnenblenden, dem Rückspiegel und einem Gerät zur elektronischen Bezahlung von Mautgebühren ein weiterer Gegenstand zwischen dem Fahrer und der Windschutzscheibe befindet.«

Hinweis: Dieser Abschnitt der Verfassung von Minnesota gilt für alle Personen, die in diesem US-Bundesstaat ein Fahrzeug steuern, also nicht nur für dessen Einwohner.

TomTom Inc. übernimmt keinerlei Haftung für sämtliche Geldstrafen und Schäden, die durch eine Missachtung dieses Hinweises entstehen. Wenn Sie in einem Bundesstaat unterwegs sind, der das Anbringen von Gegenständen an der Windschutzscheibe verbietet, empfiehlt Ihnen TomTom die Verwendung der mitgelieferten selbstklebenden Halterungsplatte oder des Alternativen Befestigungssets, das Ihnen verschiedene Möglichkeiten zur Befestigung Ihres TomTom-Geräts am Armaturenbrett oder dessen Lüftungsschlitzen bietet. Weitere Informationen zu dieser Befestigungsmöglichkeit finden Sie auf www.tomtom.com.

#### **FCC-Informationen für den Benutzer**

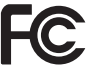

Dieses Produkt enthält einen Transmitter, der nicht am selben Ort oder gleichzeitig mit einem anderen Transmitter betrieben werden darf.

#### **Hochfrequenzstrahlung**

Dieses Gerät entspricht den FCC-Grenzwerten für Hochfrequenzstrahlung in einer unkontrollierten Umgebung. Um zu vermeiden, dass diese FCC-Grenzwerte für Hochfrequenzstrahlung überschritten werden, dürfen sich Menschen der Antenne während des normalen Betriebs nicht weiter als 20 cm nähern.

#### **Störungen des Funk- und Fernsehempfangs**

Dieses Gerät strahlt Hochfrequenzwellen aus und kann zu Störungen des Funk- und Fernsehempfangs führen, wenn es nicht ordnungsgemäß – d. h. unter strenger Einhaltung der Anweisungen dieses Handbuchs – verwendet wird.

Dieses Gerät wurde getestet und hält gemäß Teil 15 der FCC-Richtlinien die Grenzwerte eines Digitalgeräts der Klasse B ein. Diese Grenzwerte wurden entwickelt, um den Anwendern einen ausreichenden Schutz vor schädlichen Störungen in Wohnräumen zu bieten. Dieses Gerät erzeugt, verwendet und strahlt Hochfrequenzenergie aus und kann den Funkverkehr stören, wenn es nicht gemäß den Anweisungen installiert und verwendet wird. Es ist jedoch nicht gewährleistet, dass nicht auch sonst Störungen unter bestimmten Installationsbedingungen auftreten können. Falls dieses Gerät Störungen des Funk- oder Fernsehempfangs verursacht, die sich leicht durch Ein- und Ausschalten des Geräts überprüfen lassen, kann der Benutzer zu deren Beseitigung eine oder mehrere der folgenden Maßnahmen ergreifen:

- Stellen Sie die Empfangsantenne um, oder richten Sie sie anders aus.
- Erhöhen Sie den Abstand zwischen dem Gerät und dem Empfänger.
- Verbinden Sie den Netzstecker des Geräts mit einem anderen Stromkreis als dem, an den der Empfänger angeschlossen ist.
- Bitten Sie einen erfahrenen Funk-/Fernsehfachmann um Hilfe.

Sämtliche vom Benutzer vorgenommenen Änderungen und Modifikationen, denen die für die Einhaltung der Richtlinien verantwortliche Partei nicht ausdrücklich zugestimmt hat, können zum Entzug der Betriebserlaubnis für das Gerät führen.

#### **Wichtig**

Dieses Gerät wurde unter Verwendung von abgeschirmten Kabeln und Steckern zwischen dem Gerät und dessen Peripheriegeräten auf die Einhaltung der FCC-Richtlinien getestet. Es ist wichtig, abgeschirmte Kabel und Stecker zu verwenden, um die Möglichkeit von Störungen des Funk- und Fernsehempfangs zu reduzieren. Für die Produktreihe geeignete abgeschirmte Kabel erhalten Sie bei Ihrem autorisierten Fachhändler. Falls der Benutzer das Gerät oder dessen Peripheriegeräte auf irgendeine Weise verändert, ohne dass dies von TomTom genehmigt wird, kann die FCC dem Benutzer die Betriebserlaubnis für das Gerät entziehen. Für Kunden in den USA kann sich die folgende, von der staatlichen Kommunikationskommission

(FCC - Federal Communications Commission) erstellte Broschüre als hilfreich erweisen: »How to Identify and Resolve Radio-TV Interference Problems« (So erkennen und beheben Sie Probleme und Störungen des Funk- und Fernsehempfangs). Diese Broschüre erhalten Sie beim US Government Printing Office, Washington, DC 20402, USA. Art.-Nr. 004-000-00345-4.

# **FCC-Konformitätserklärung**

#### **Dieses Gerät wurde auf Einhaltung der FCC-Normen beim Heim- und Bürogebrauch getestet.**

Dieses Gerät entspricht den Anforderungen der FCC-Richtlinien, Teil 15. Den Betrieb ist an folgende beiden Voraussetzungen geknüpft:

- 1. Dieses Gerät darf keine schädlichen Störungen verursachen.
- 2. Dieses Gerät muss sämtliche empfangenen Störungen aufnehmen, einschließlich jener, die seinen Betrieb beeinträchtigen können.

#### **Verantwortliche Partei in Nordamerika**

TomTom, Inc., 150 Baker Avenue Extension, Concord, MA 01742, USA

Tel: +1 866 486-6866 Option 1 (1-866-4-TomTom)

#### **Emissionsdaten für Kanada**

Dieses Digitalgerät der Klasse B erfüllt die kanadische Norm ICES-003. Cet appareil numérique de la classe B est conforme à la norme NMB-003 du Canada.

Den Betrieb ist an folgende beiden Voraussetzungen geknüpft: 1.) Dieses Gerät darf keine schädlichen Störungen hervorrufen und 2.) dieses Gerät muss sämtliche empfangenen Störungen aufnehmen, einschließlich jener, die seinen Betrieb beeinträchtigen.

Dieses Funkgerät der Kategorie II erfüllt den kanadischen Industriestandard RSS-310.

Ce dispositif de radiocommunication de catégorie II respecte la norme CNR-310 d'Industrie Canada.

#### **CE-Kennzeichnung**

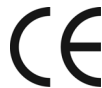

Dieses Gerät entspricht den Anforderungen der CE-Kennzeichnung, wenn es in Wohn-, Gewerbe-, Fahrzeug- oder Leichtindustrieumgebungen eingesetzt wird.

## **R&TTE directive**

Hiermit erklärt TomTom, dass dieses persönliche Navigationsgerät die grundlegenden Anforderungen und andere relevante Bestimmungen der EU-Richtlinie 1999/5/EC erfüllt. Die Konformitätserklärung finden Sie hier: www.tomtom.com/lib/doc/DoC\_XL-2.pdf

## **WEEE directive**

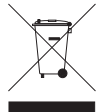

Dieses auf dem Produkt oder der Verpackung angebrachte Symbol zeigt an, dass dieses Produkt nicht mit dem Hausmüll entsorgt werden darf. In Übereinstimmung mit der Richtlinie 2002/96/EG des Europäischen Parlaments und des Rates über Elektro- und

Elektronik-Altgeräte (WEEE) darf dieses Elektrogerät nicht im normalen Hausmüll oder dem Gelben Sack entsorgt werden. Wenn Sie dieses Produkt entsorgen möchten, bringen Sie es bitte zur Verkaufsstelle zurück oder zum Recycling-Sammelpunkt Ihrer Gemeinde.

**C-Tick**

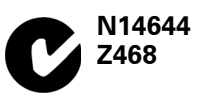

Dieses Produkt ist mit dem C-Tick-Symbol gekennzeichnet, um darauf hinzuweisen, dass es die dafür geltenden australischen und neuseeländischen Vorschriften erfüllt.

# **Warnhinweis für Australien**

Der Benutzer muss das Gerät ausschalten, wenn er sich in Bereichen mit explosionsgefährdeten Stoffen aufhält, zum Beispiel an Tankstellen, in Lagerräumen für chemische Stoffe oder an Orten, an denen Sprengarbeiten stattfinden.

#### **Verantwortliche Partei in Australien**

TomTom Australia, Building 1, Suite 3, Level 3, 3 Richardson Place, North Ryde NSW 2113, Australien

Tel: +612 8875 1700

#### **Dieses Dokument**

Dieses Handbuch wurde mit größtmöglicher Sorgfalt erstellt. Durch die fortlaufende Produktentwicklung kann es jedoch vorkommen, dass einige darin enthaltene Informationen nicht mehr vollständig dem neuesten Entwicklungsstand entsprechen. Die Informationen in diesem Dokument können sich jederzeit und ohne vorherige Ankündigung ändern.

TomTom übernimmt keinerlei Haftung für sämtliche in diesem Dokument enthaltenen technischen und redaktionellen Fehler und Auslassungen sowie für alle zufälligen und Folgeschäden, die durch den Einsatz oder den Gebrauch dieser Unterlagen entstehen. Die in diesem Dokument enthaltenen Informationen sind urheberrechtlich geschützt. Kein Teil dieses Dokuments darf ohne vorherige schriftliche Genehmigung von TomTom International B.V. fotokopiert oder anderweitig reproduziert werden.